#### **This tutorial contains the concepts of adding an operating system to its own primary partition.**

For the purposes of this tutorial the system is assumed to have the following:

- The BootIt NG installation diskette.
- A single primary partition that uses the entire hard drive.
- Windows 9X or ME installed.

The tutorial will take you though the following process:

- Installation of BootIt NG to its own dedicated partition.
- Installation of Windows 2000 to its own partition.
- Keeping Windows 9X/ME and Windows 2000 from seeing each others data.

**Boot from the BootIt NG Installation diskette.** 

Since we want to install Bootlt NG to its own partition but we know that there is no "un-partitioned" space - we **cancel setup.**

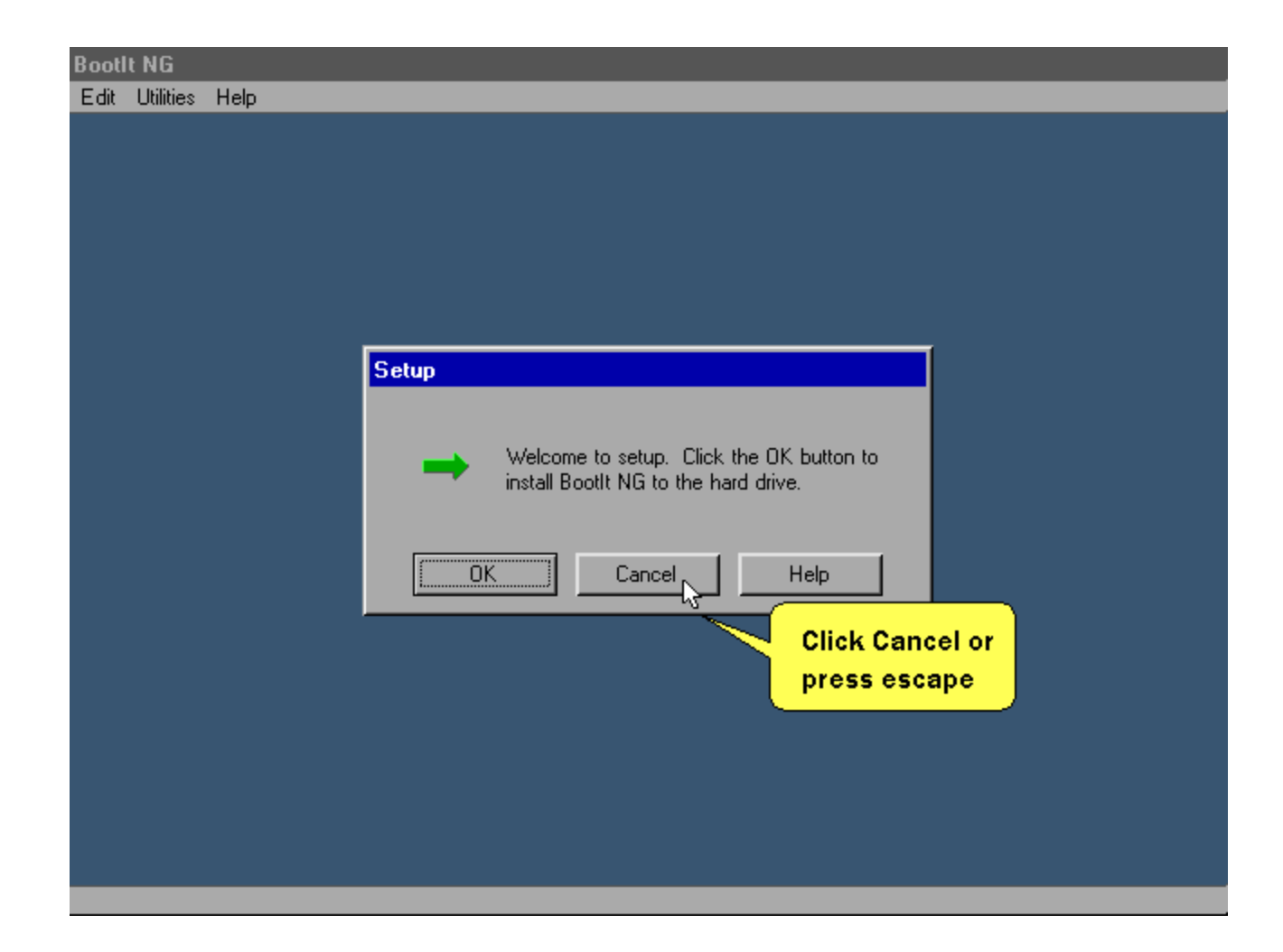

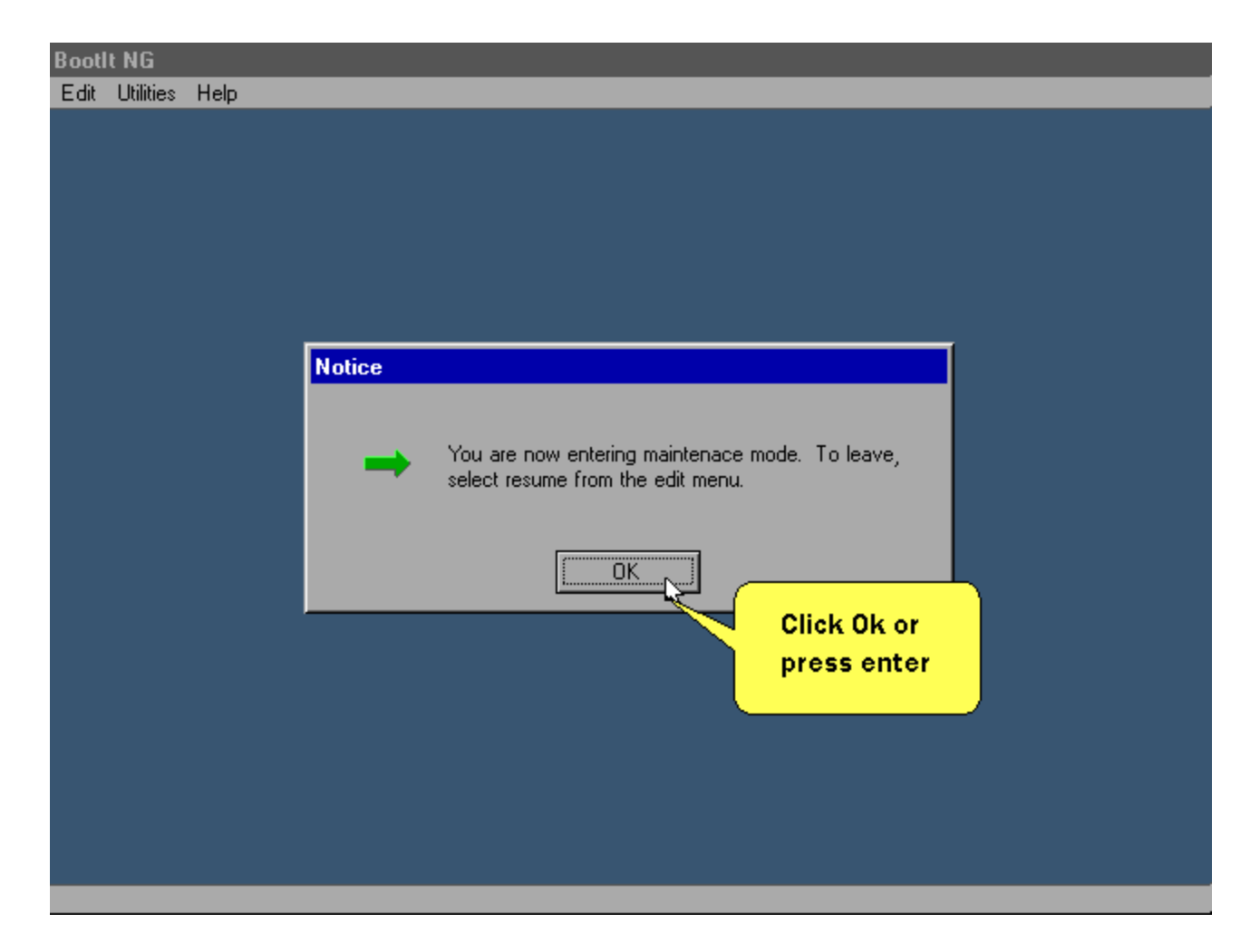

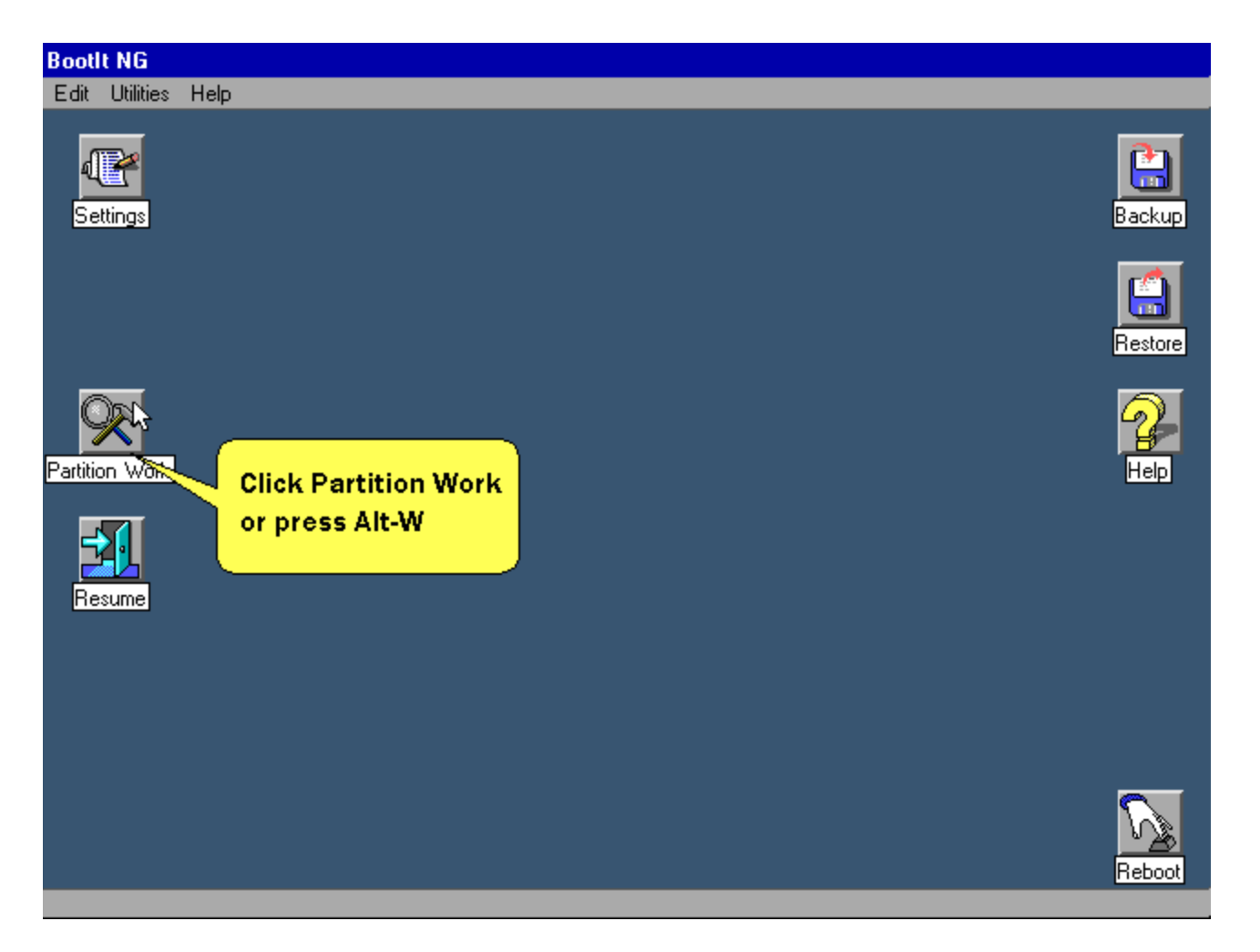

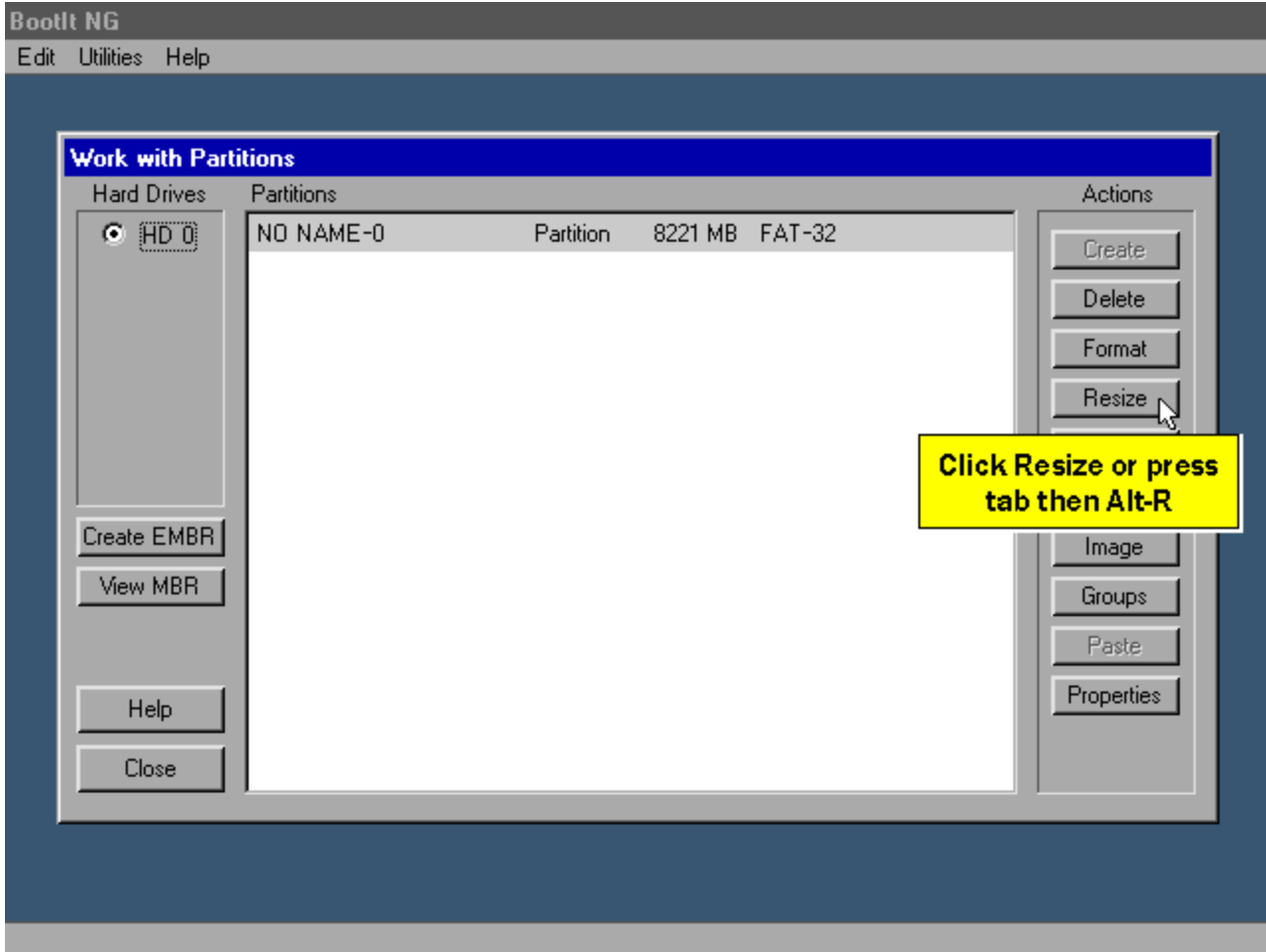

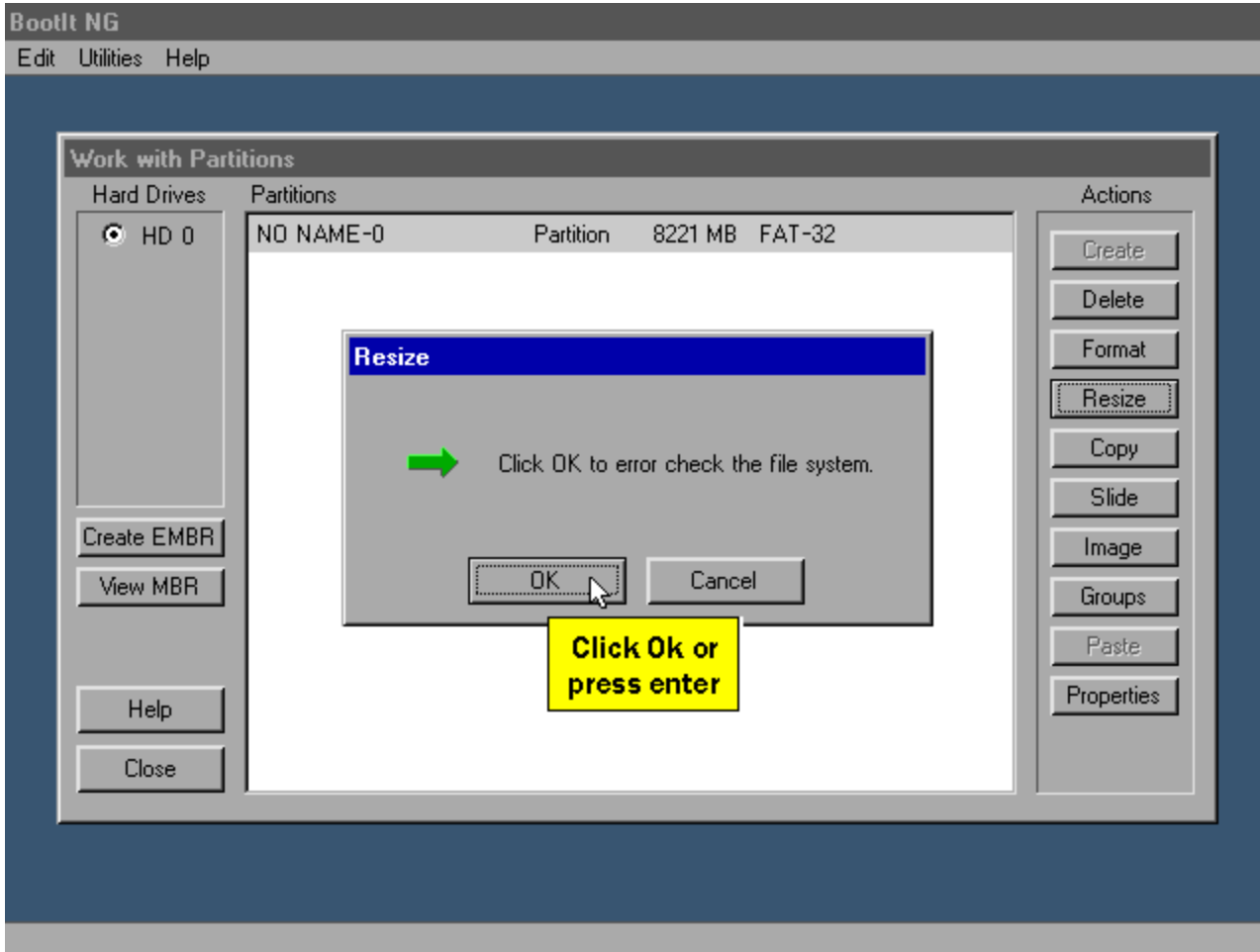

**BootIt NG only needs 8MB but since we know were going to add Windows 2000 we'll shrink the partition size by a couple of Gigabytes**

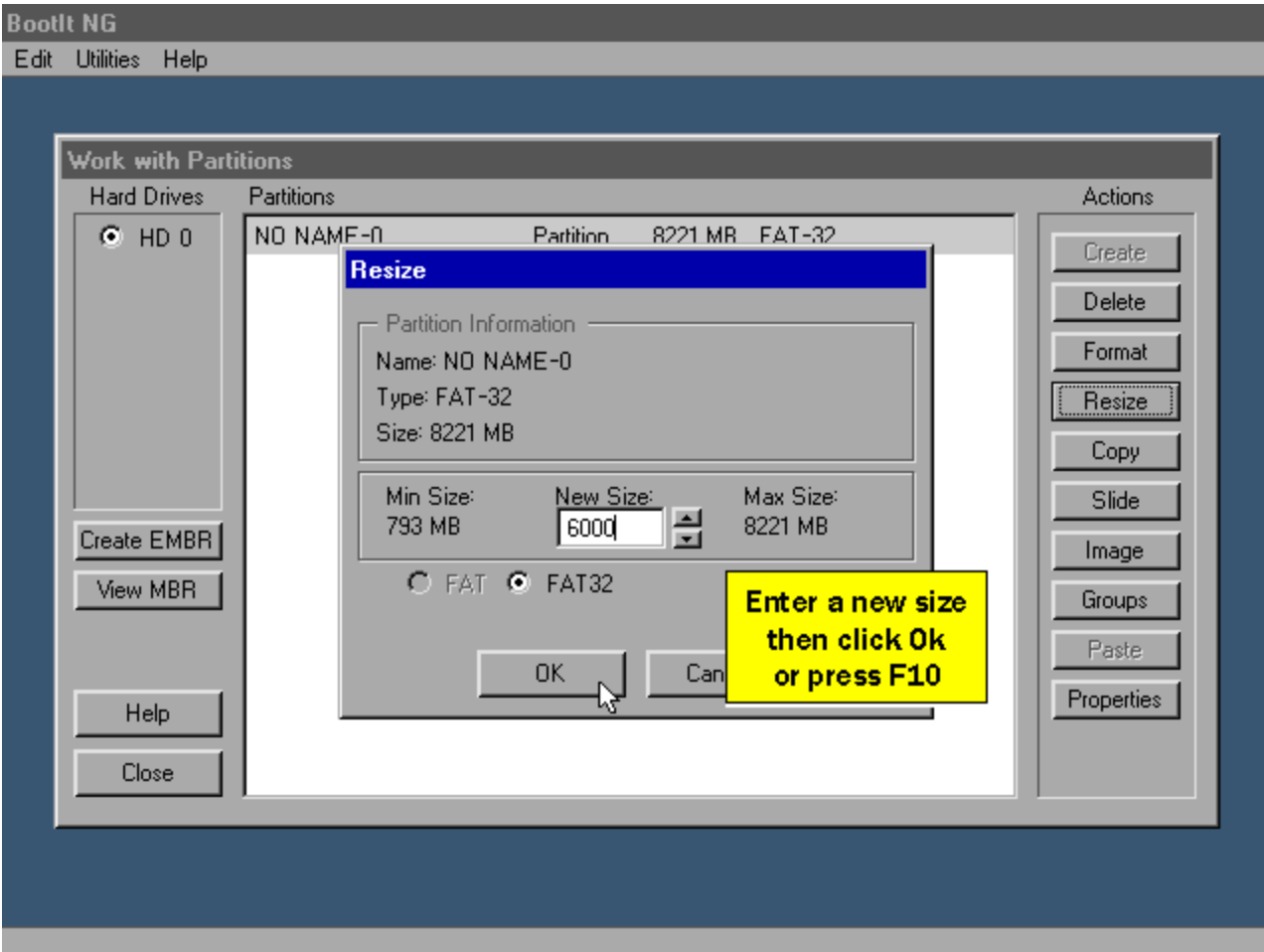

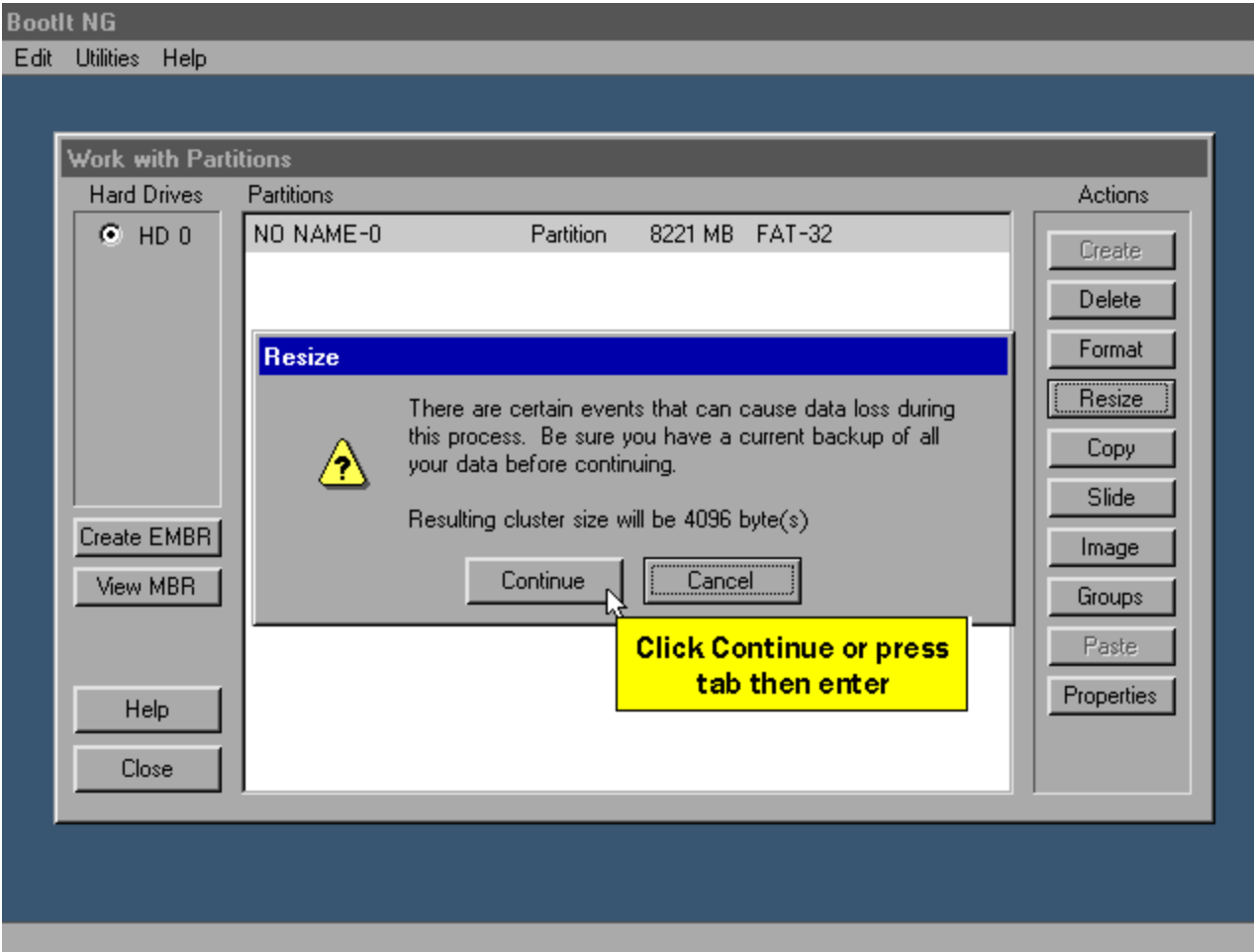

**This is displayed when the resize is complete.**

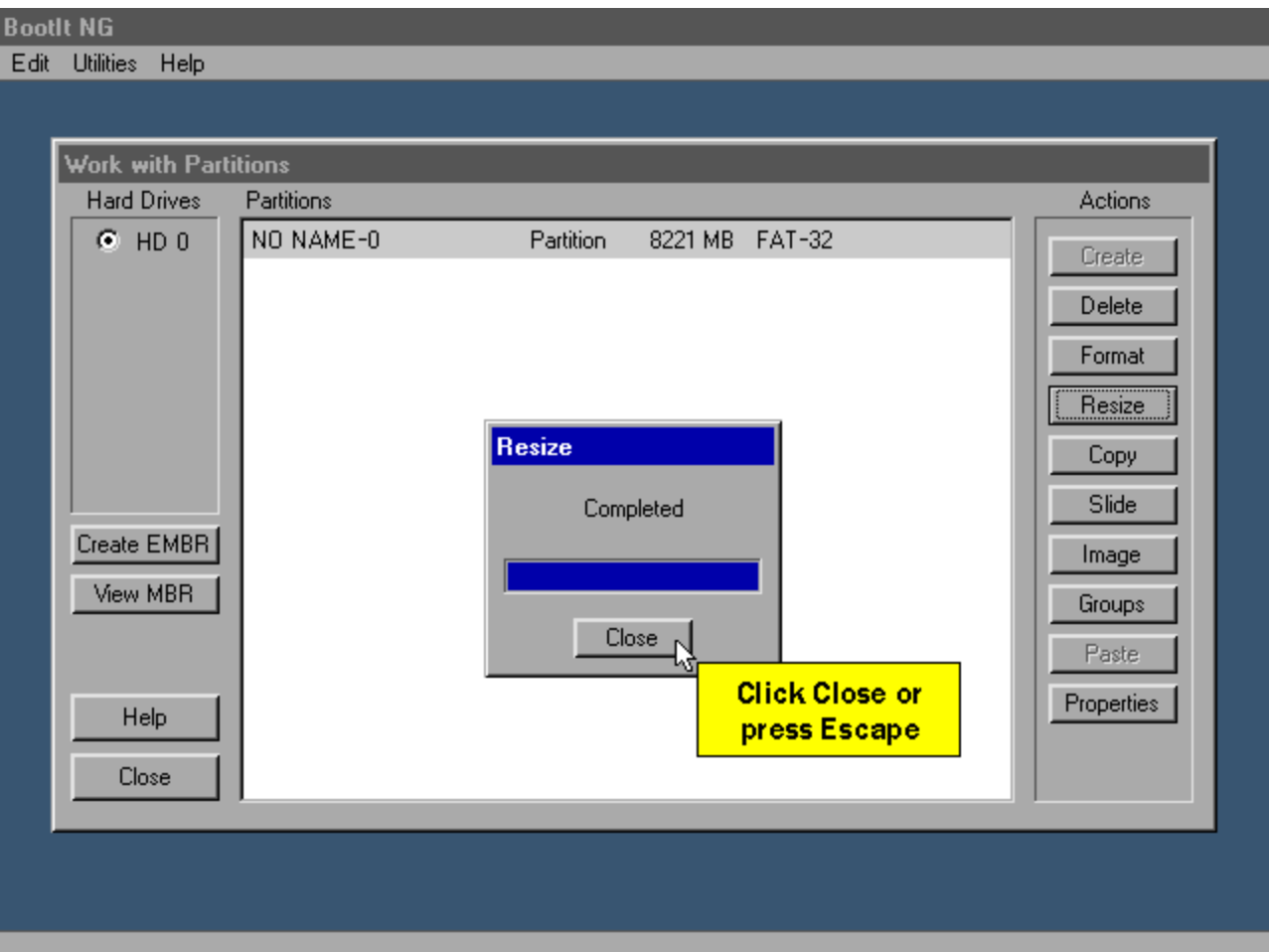

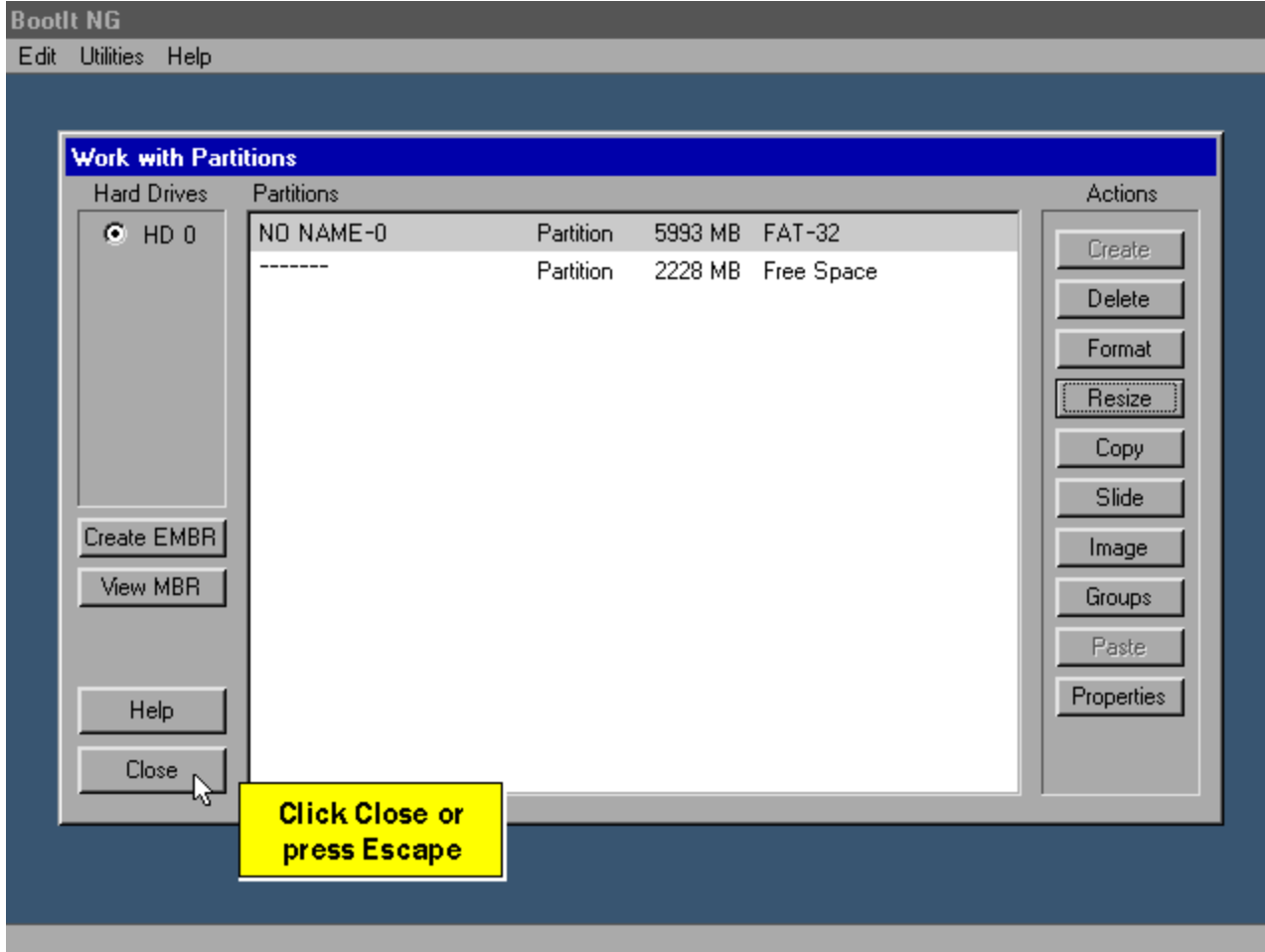

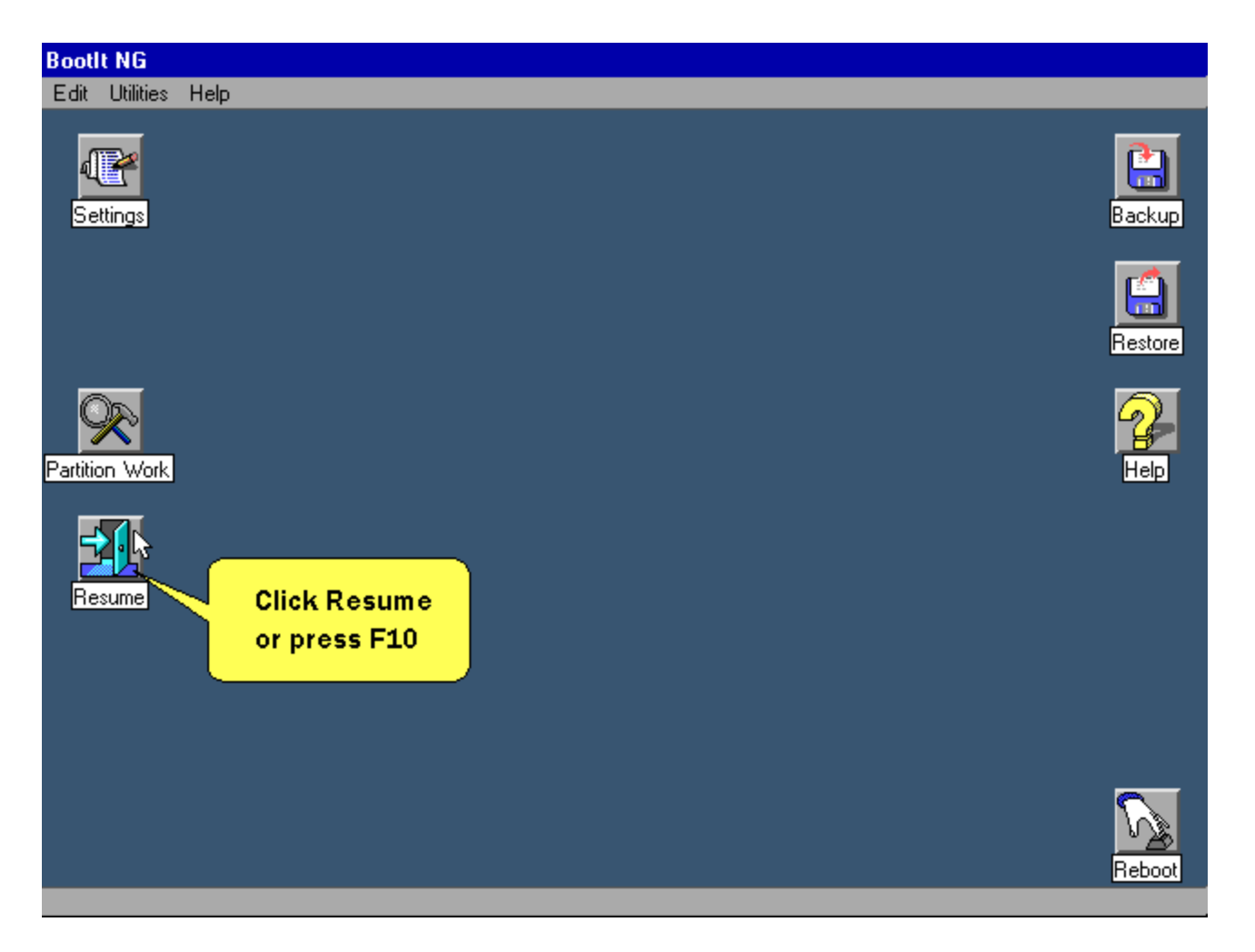

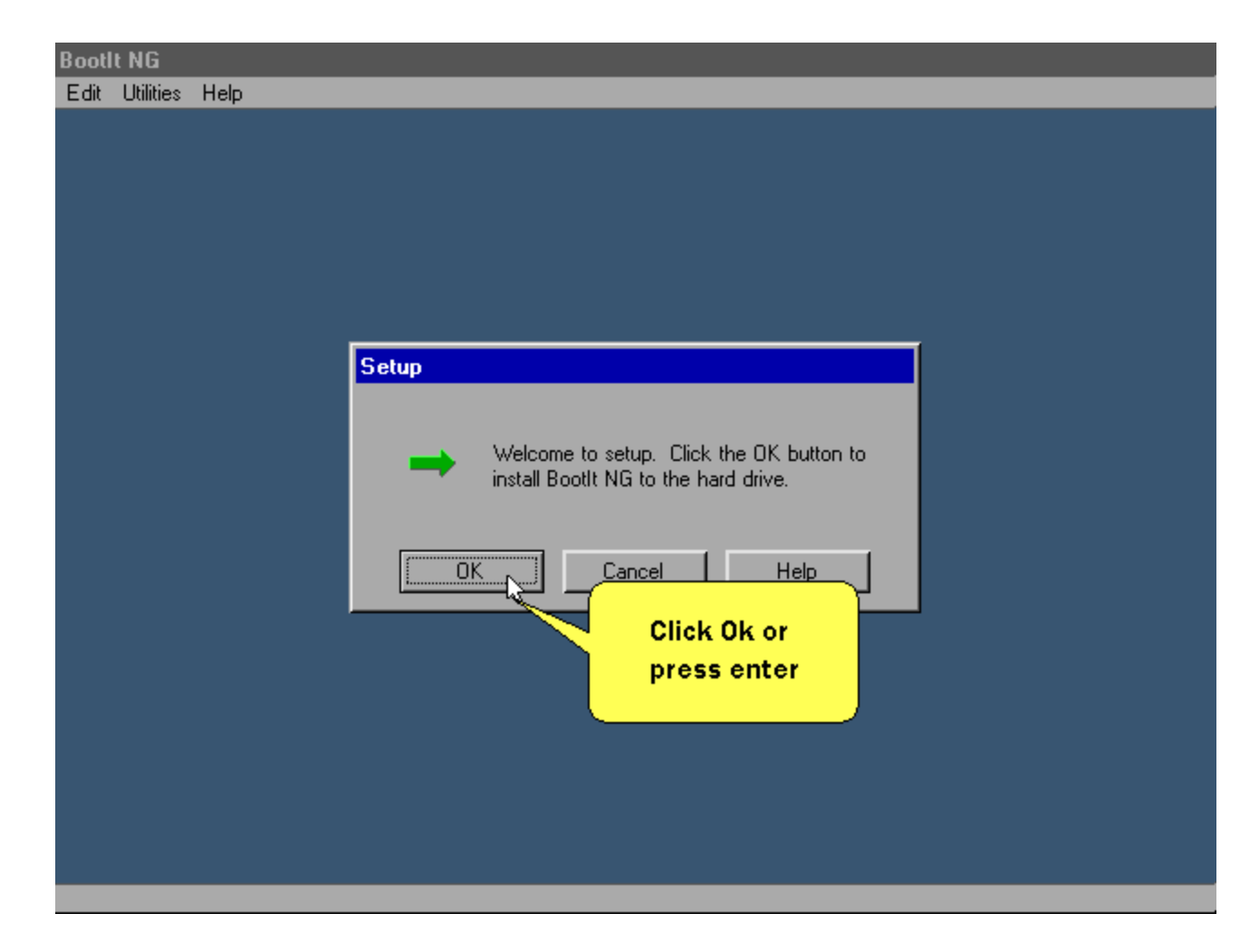

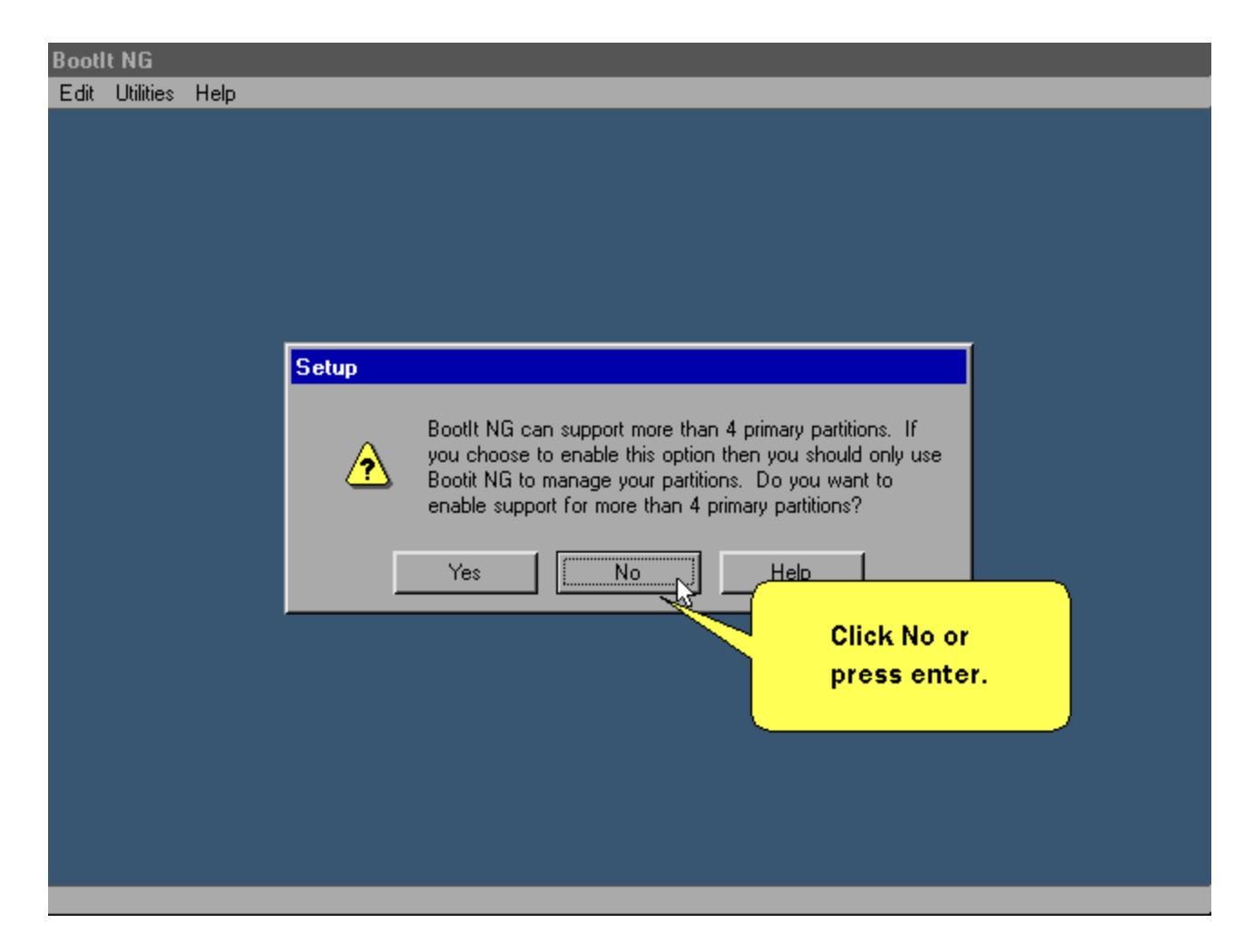

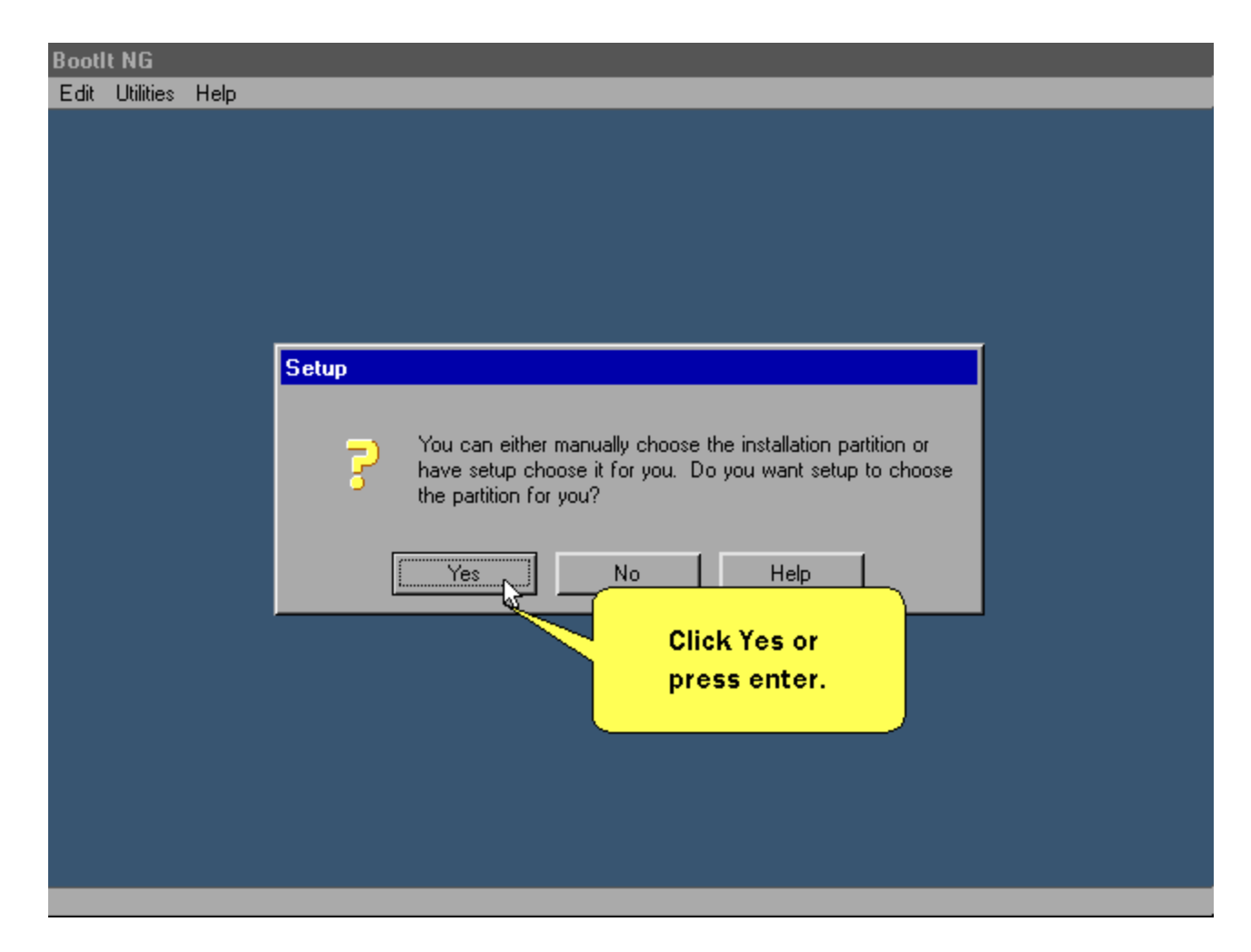

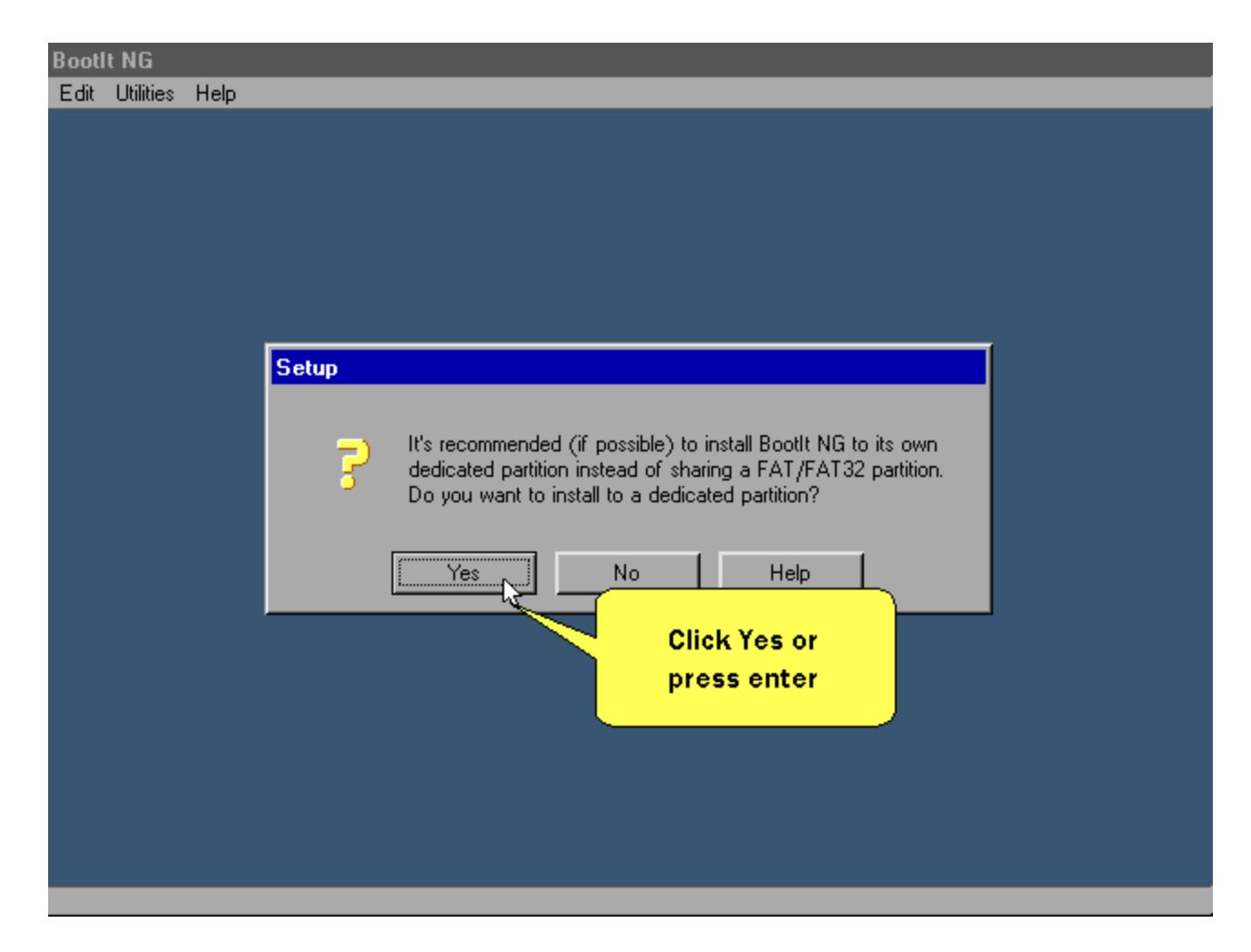

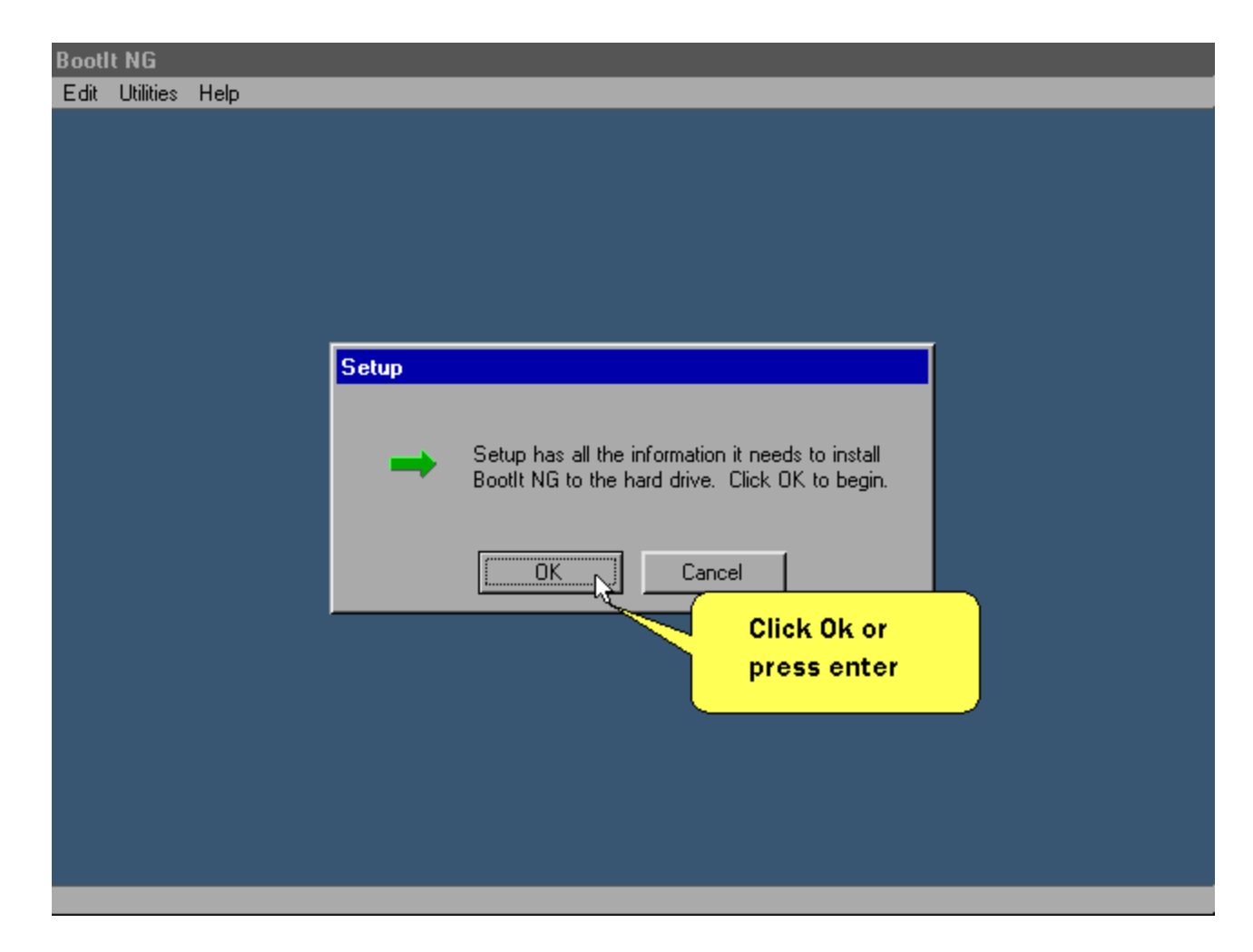

#### **After a while this screen is displayed.**

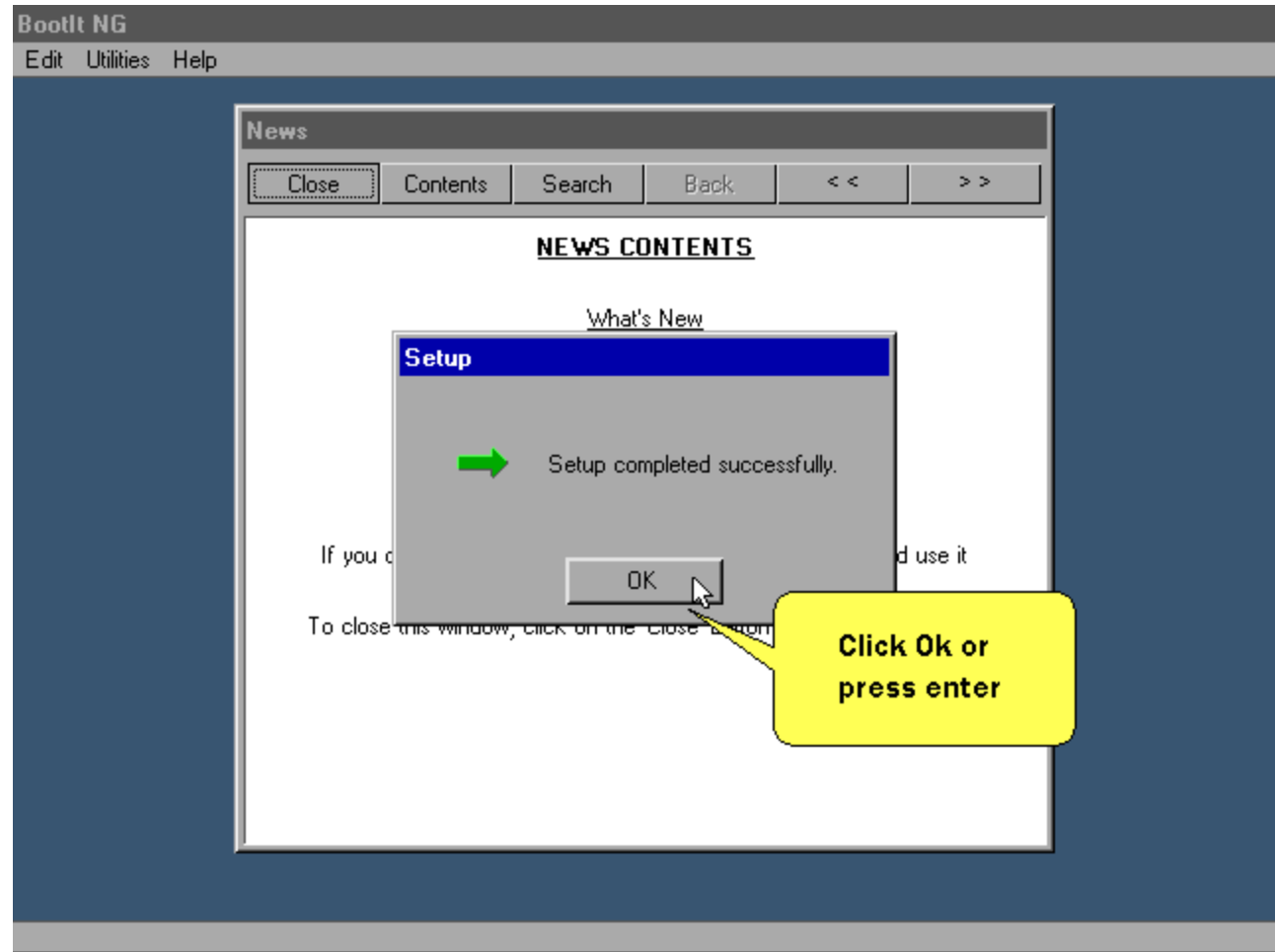

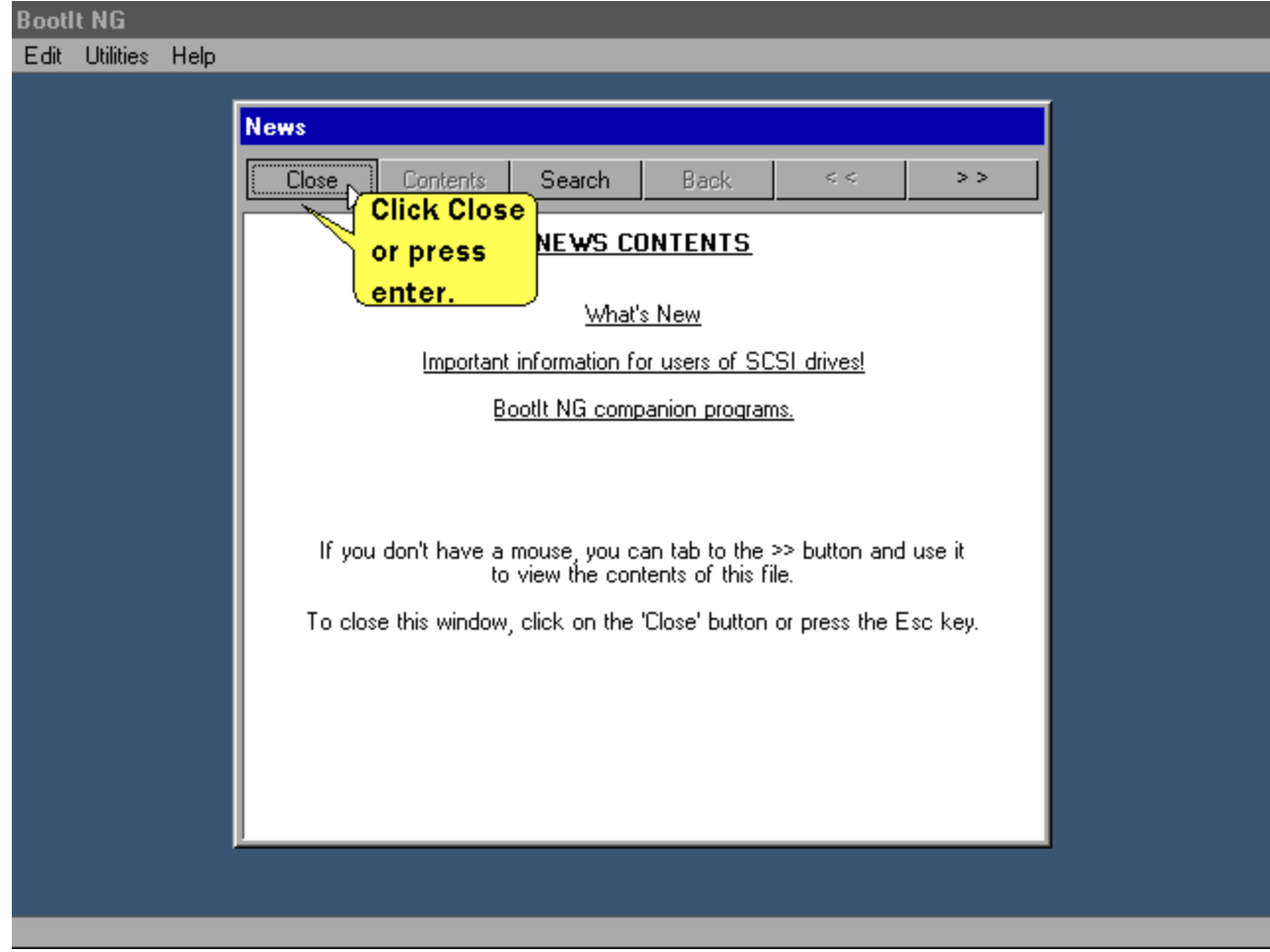

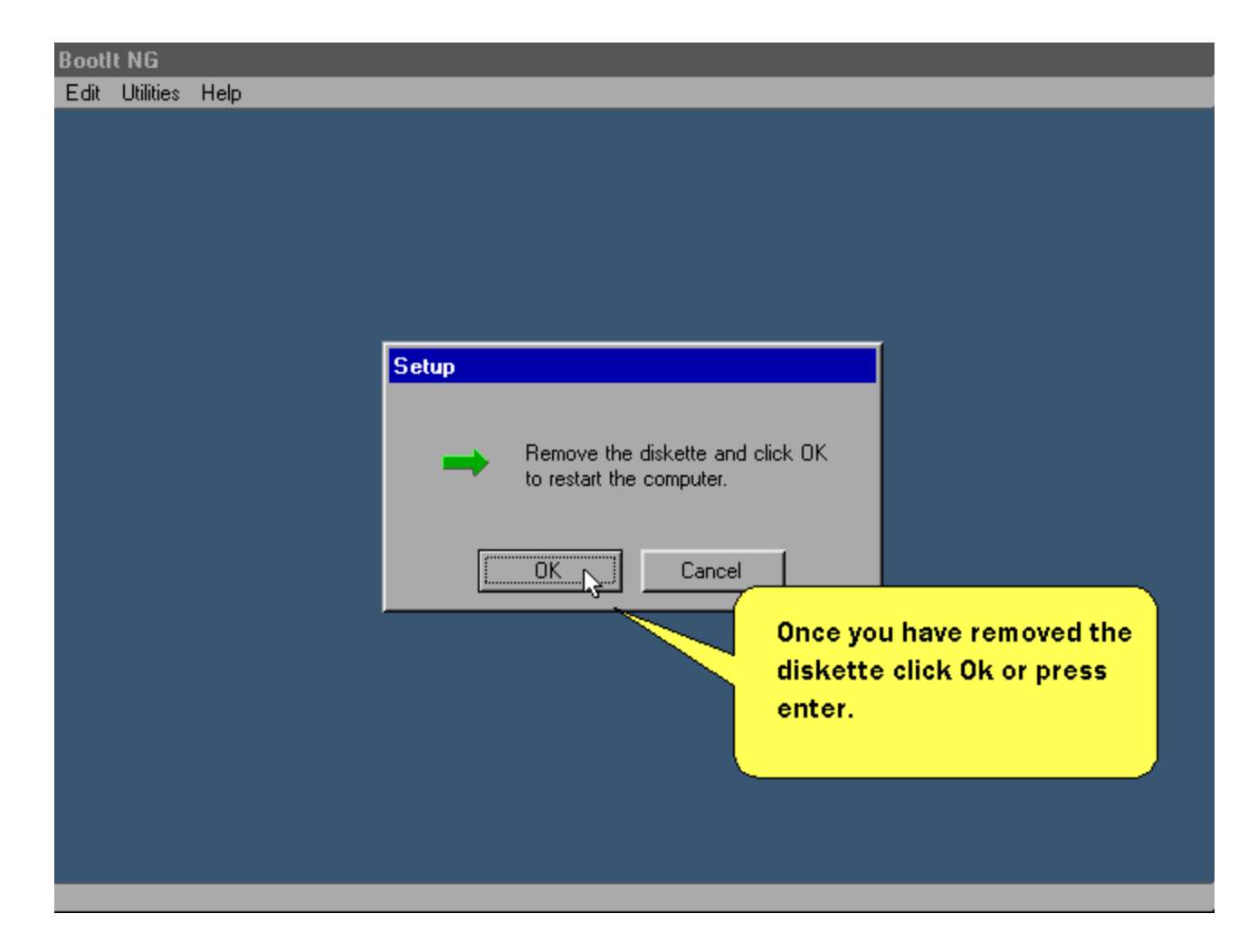

**When the system reboots - This screen is displayed.**

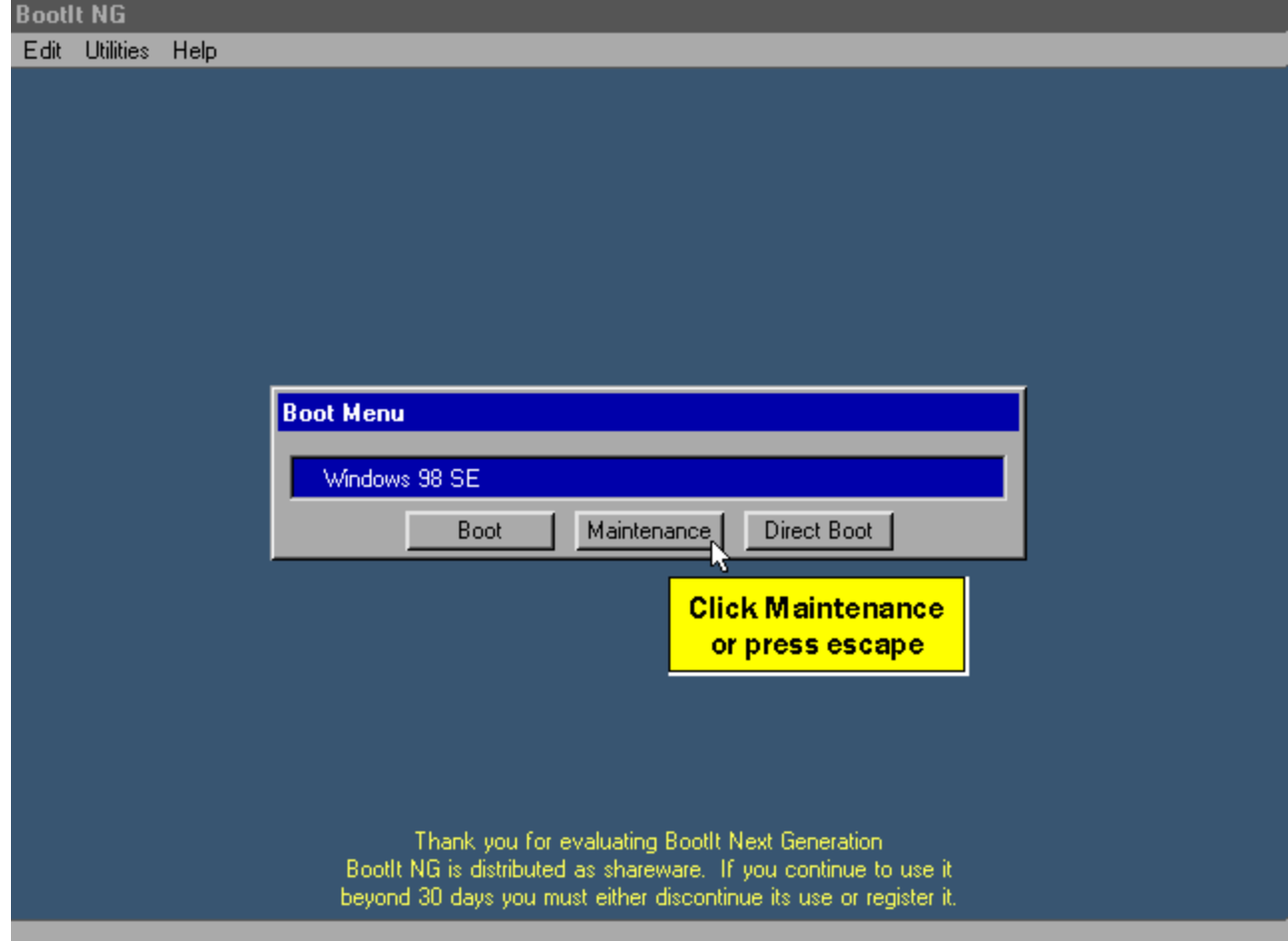

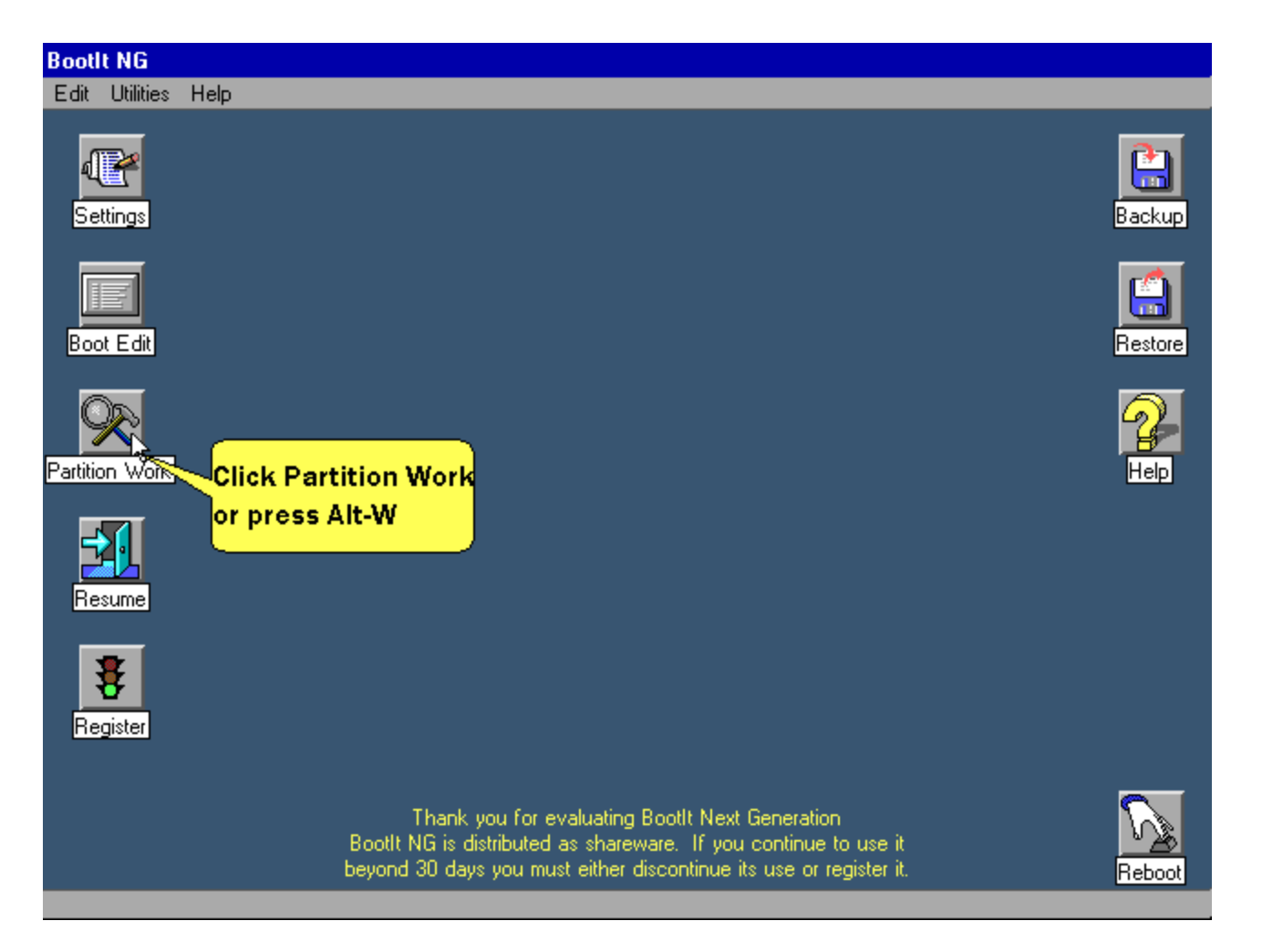

**We'll go ahead and rename the Windows ME partition.**

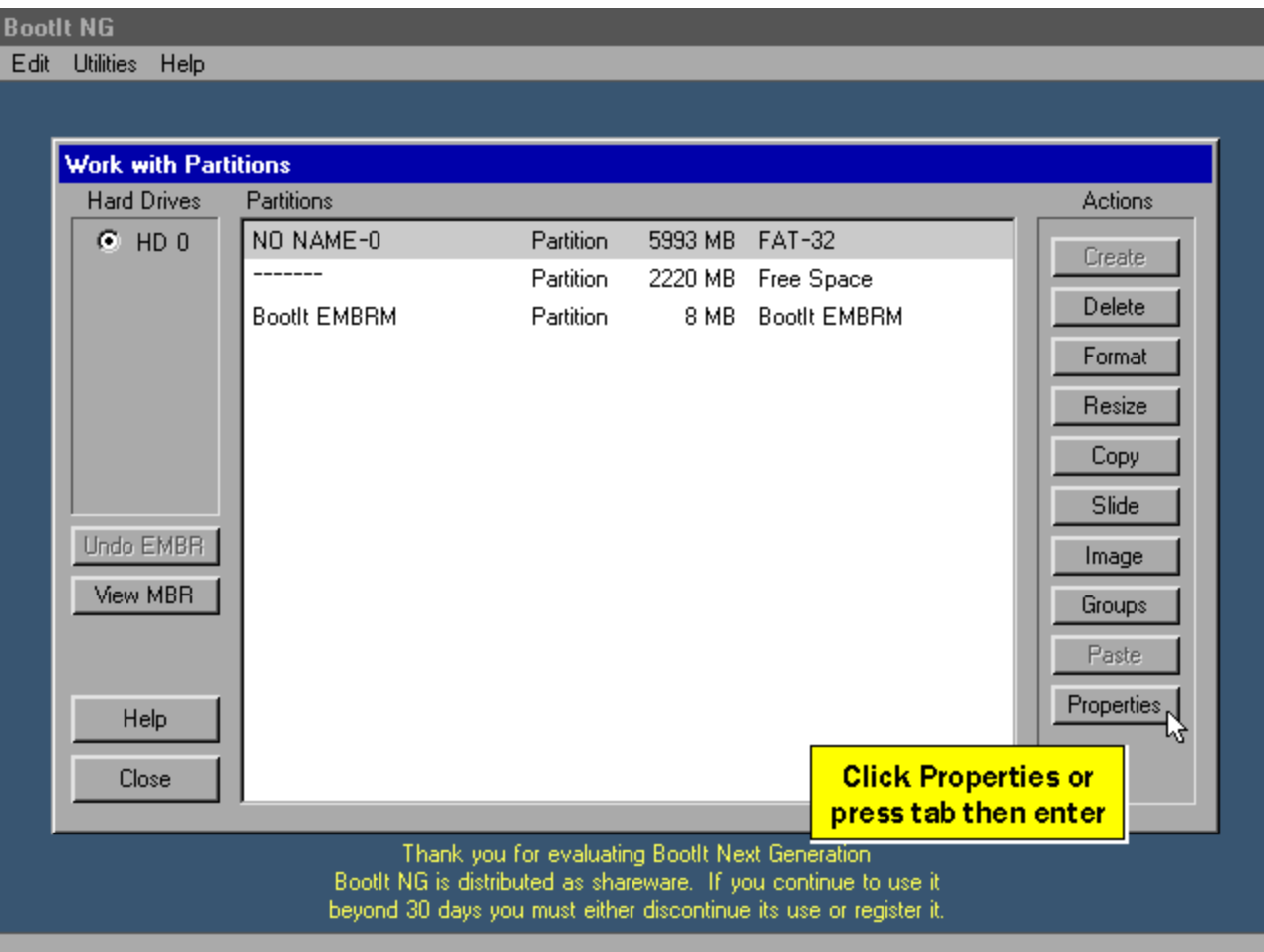

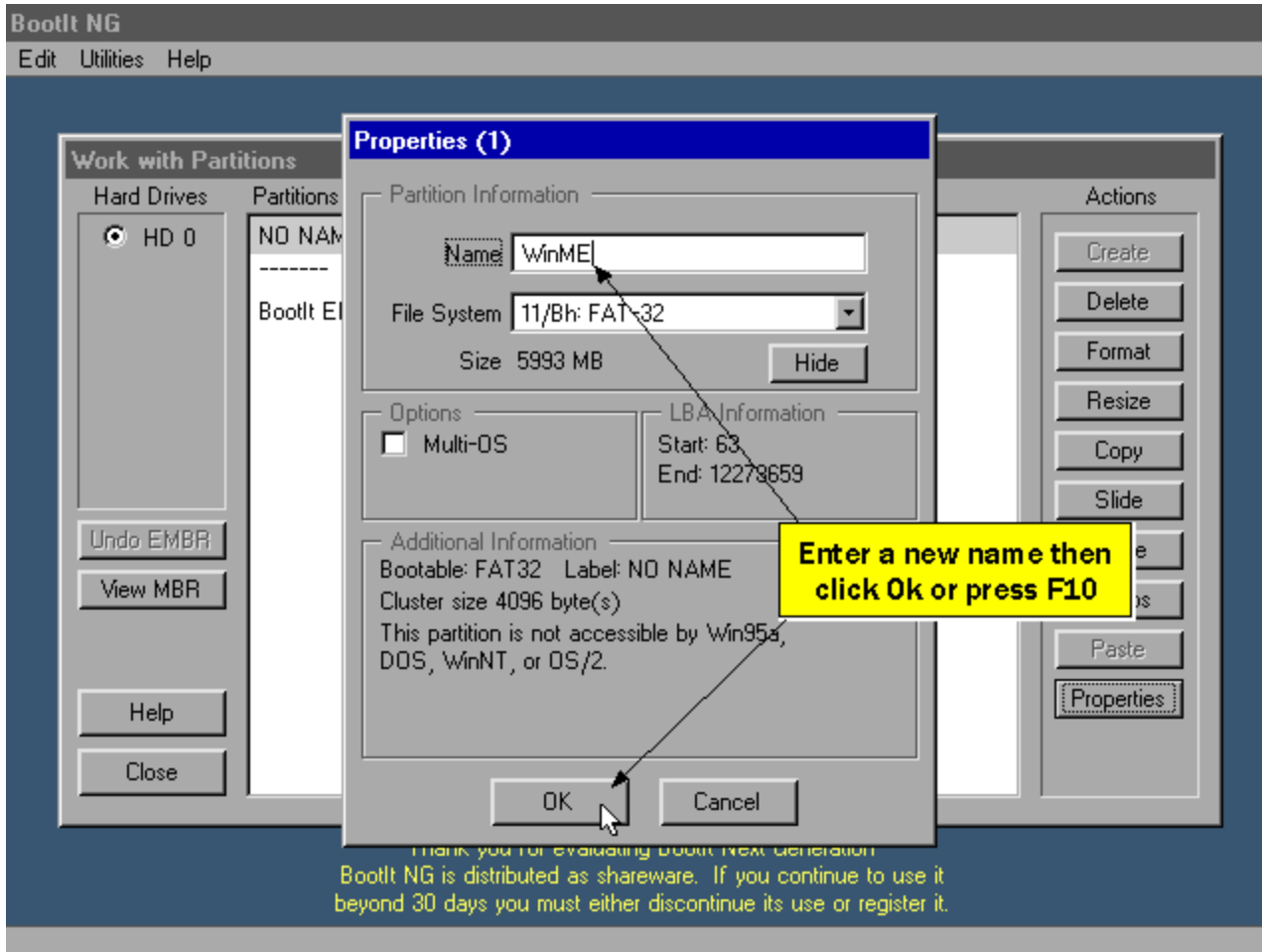

**Now we will create the partition for Windows 2000.**

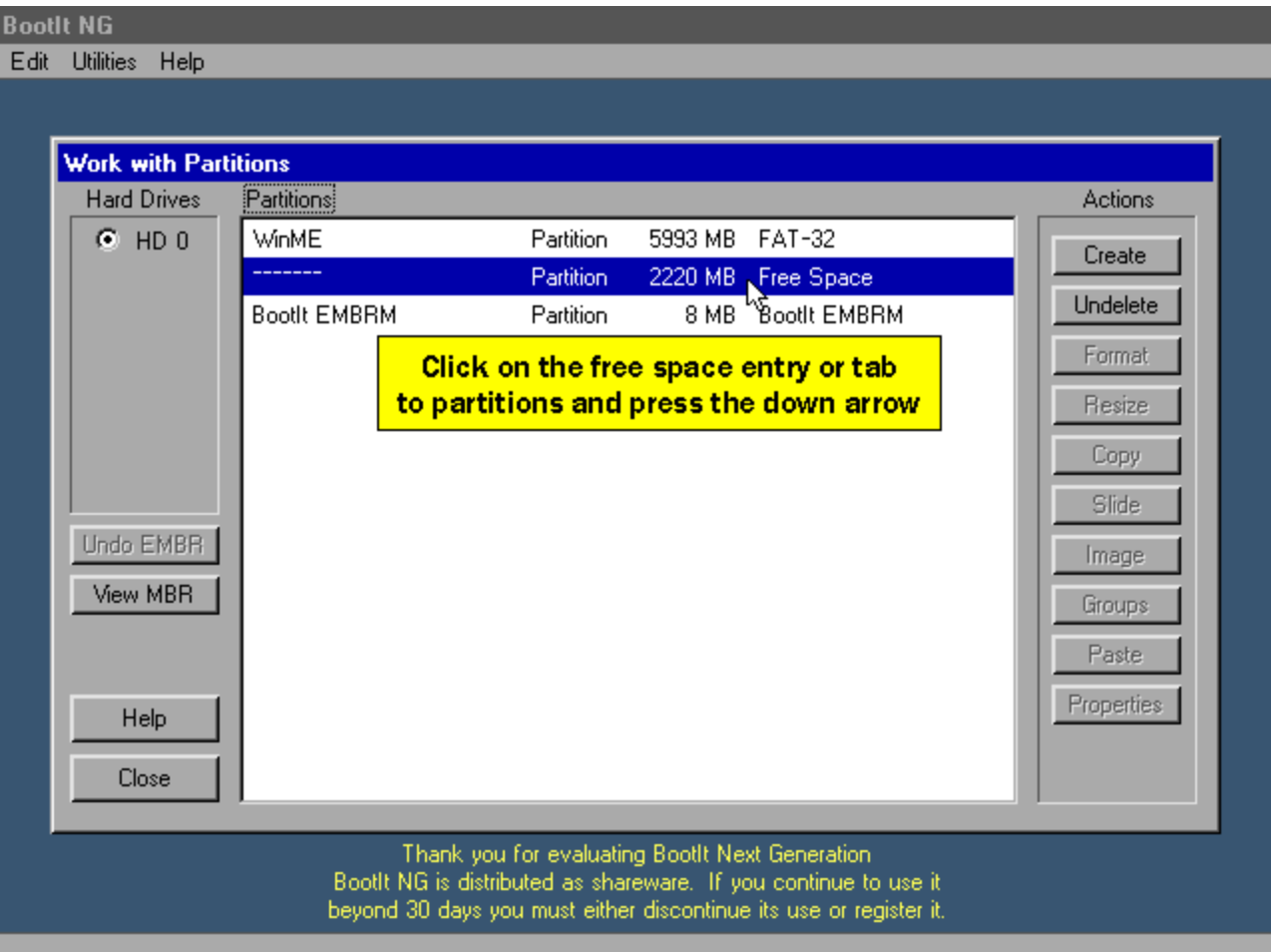

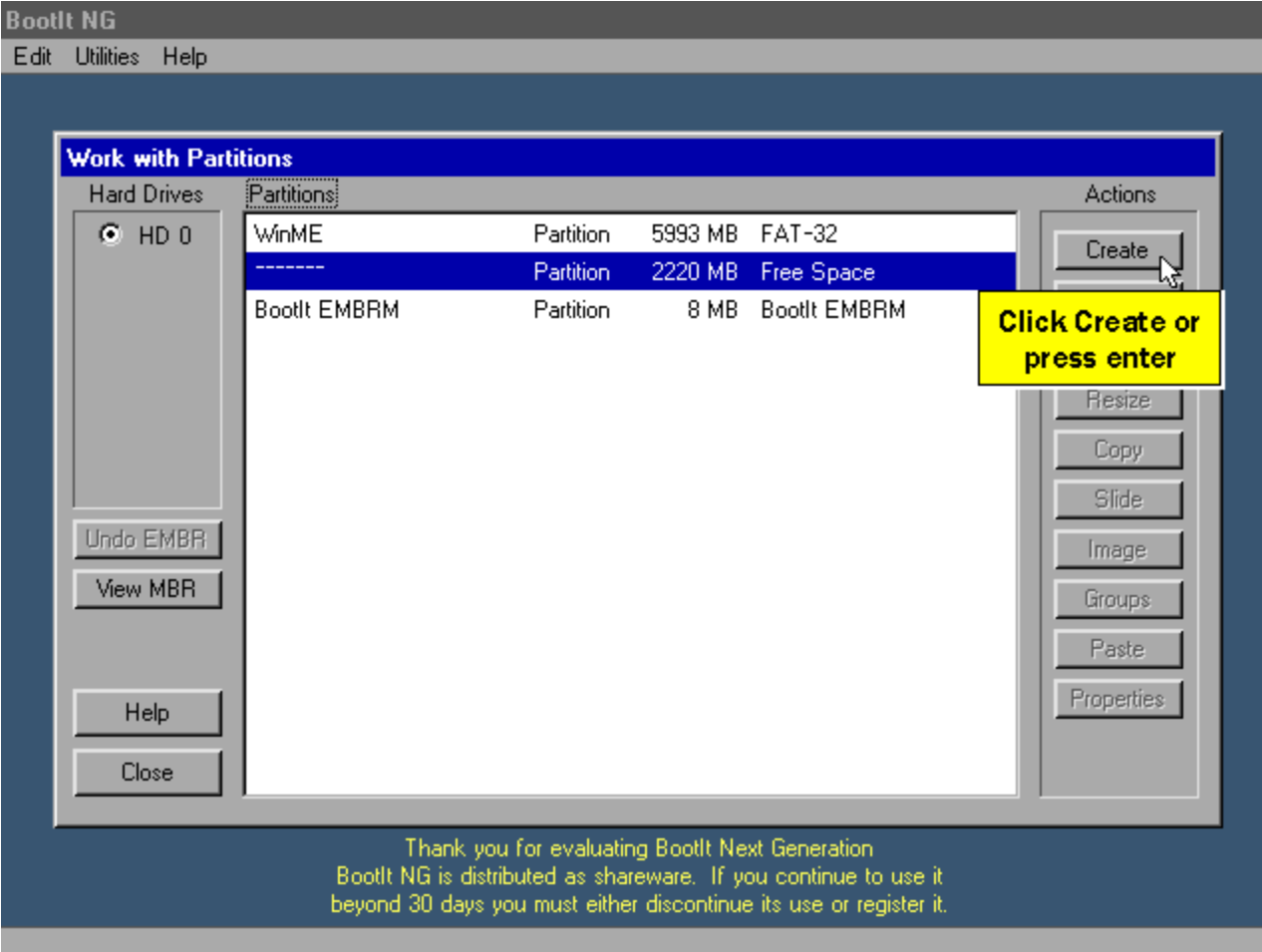

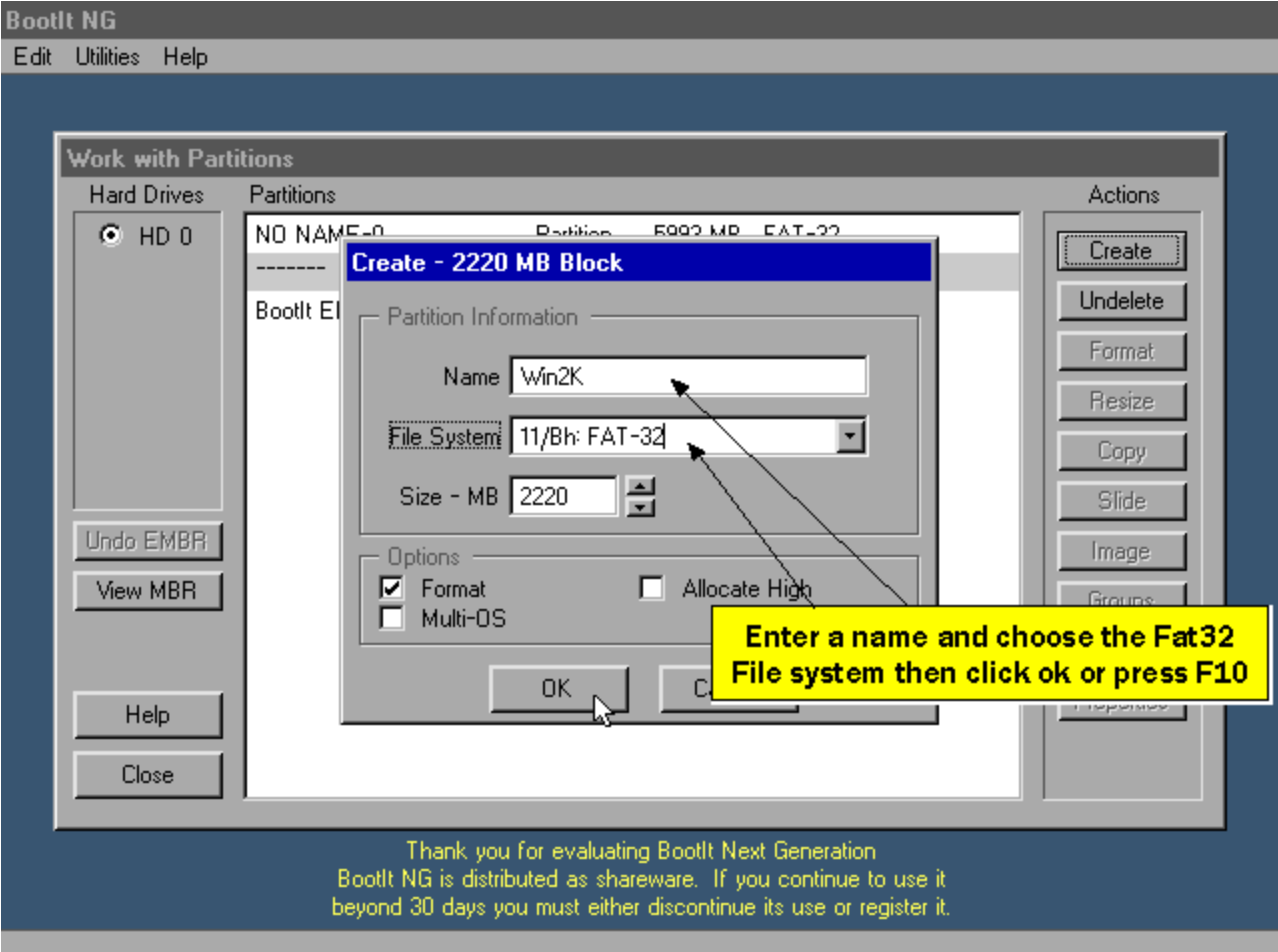

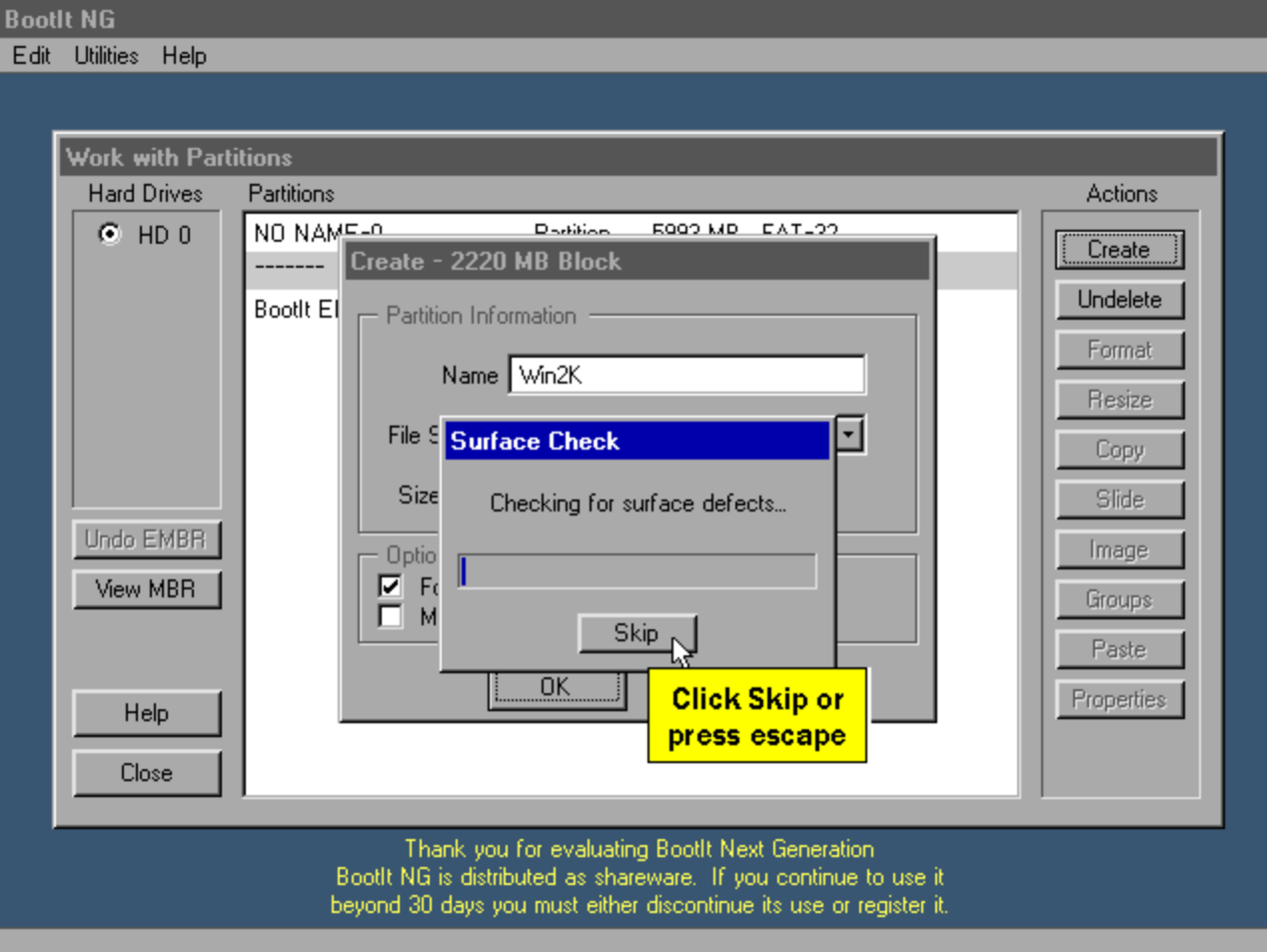

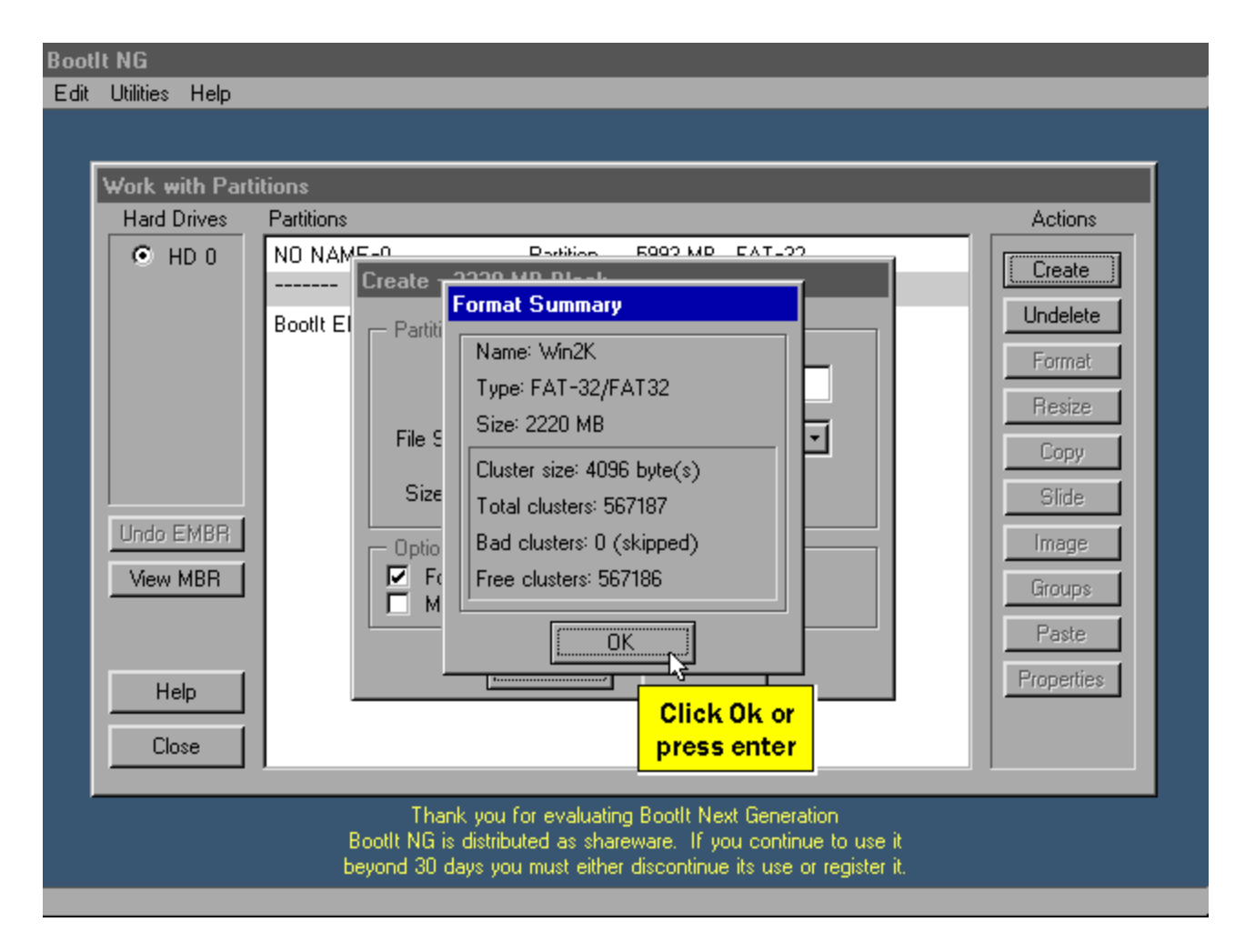

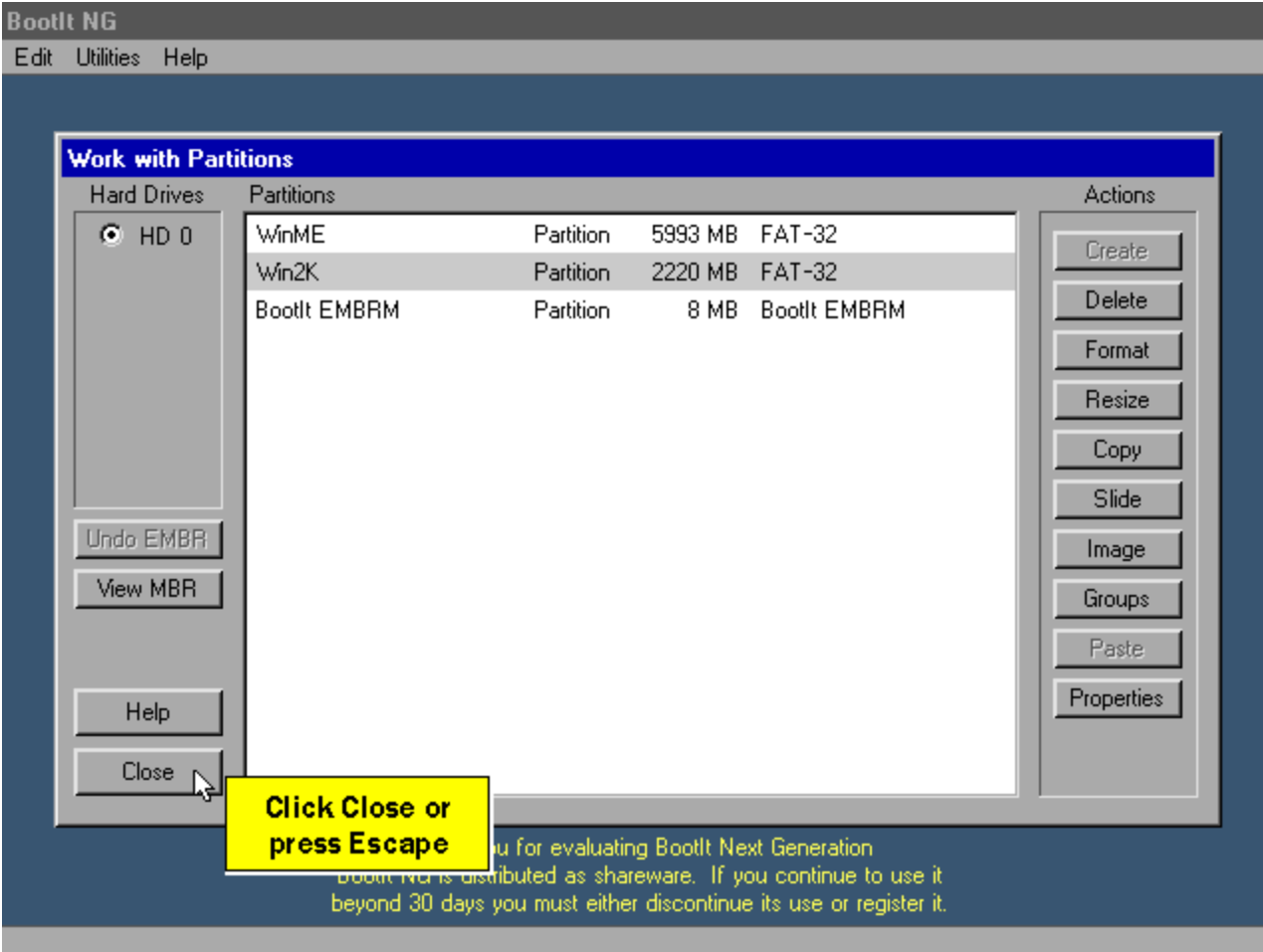

**We'll now create a boot item for booting the Windows 2000 partition.**

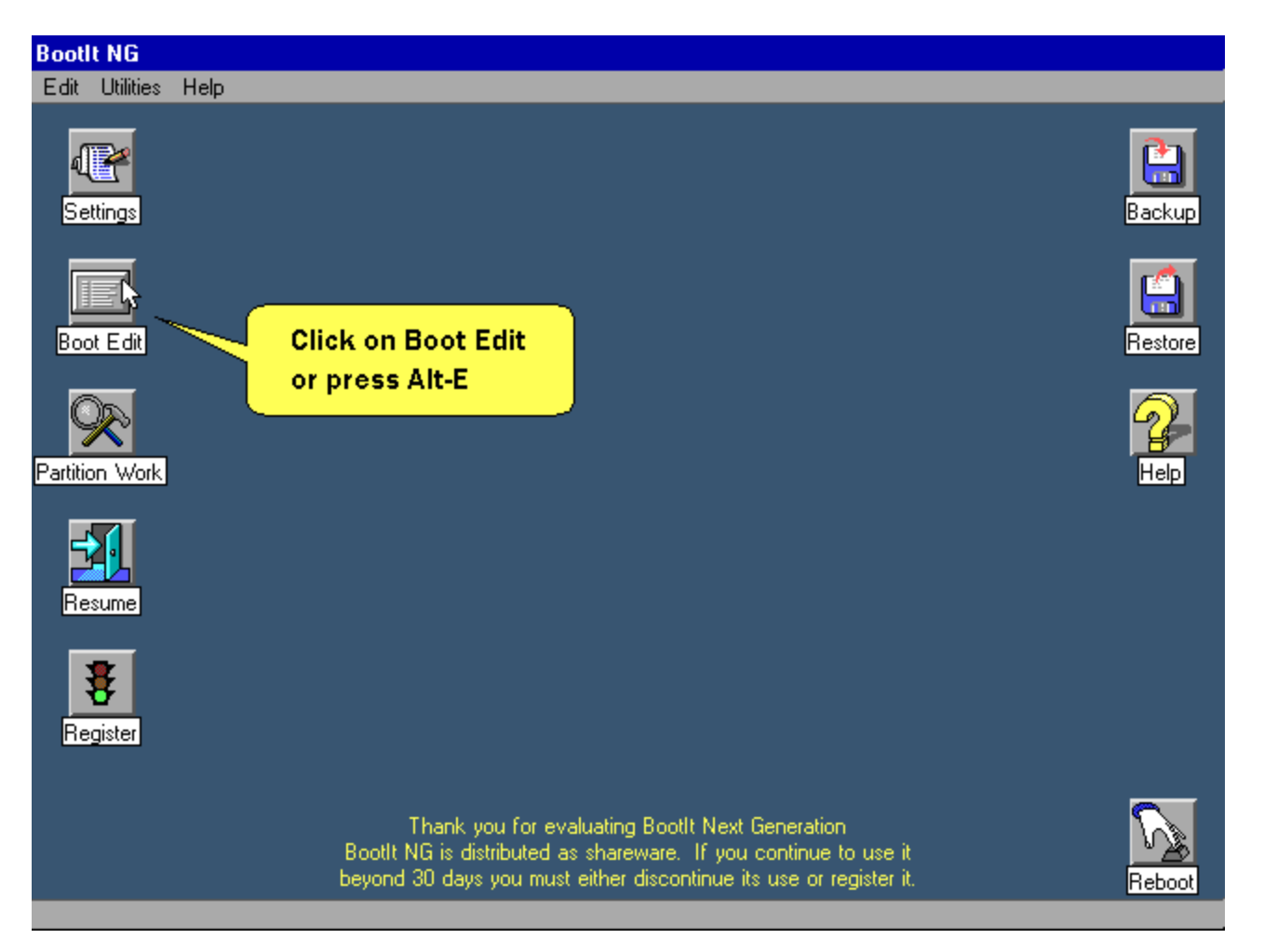

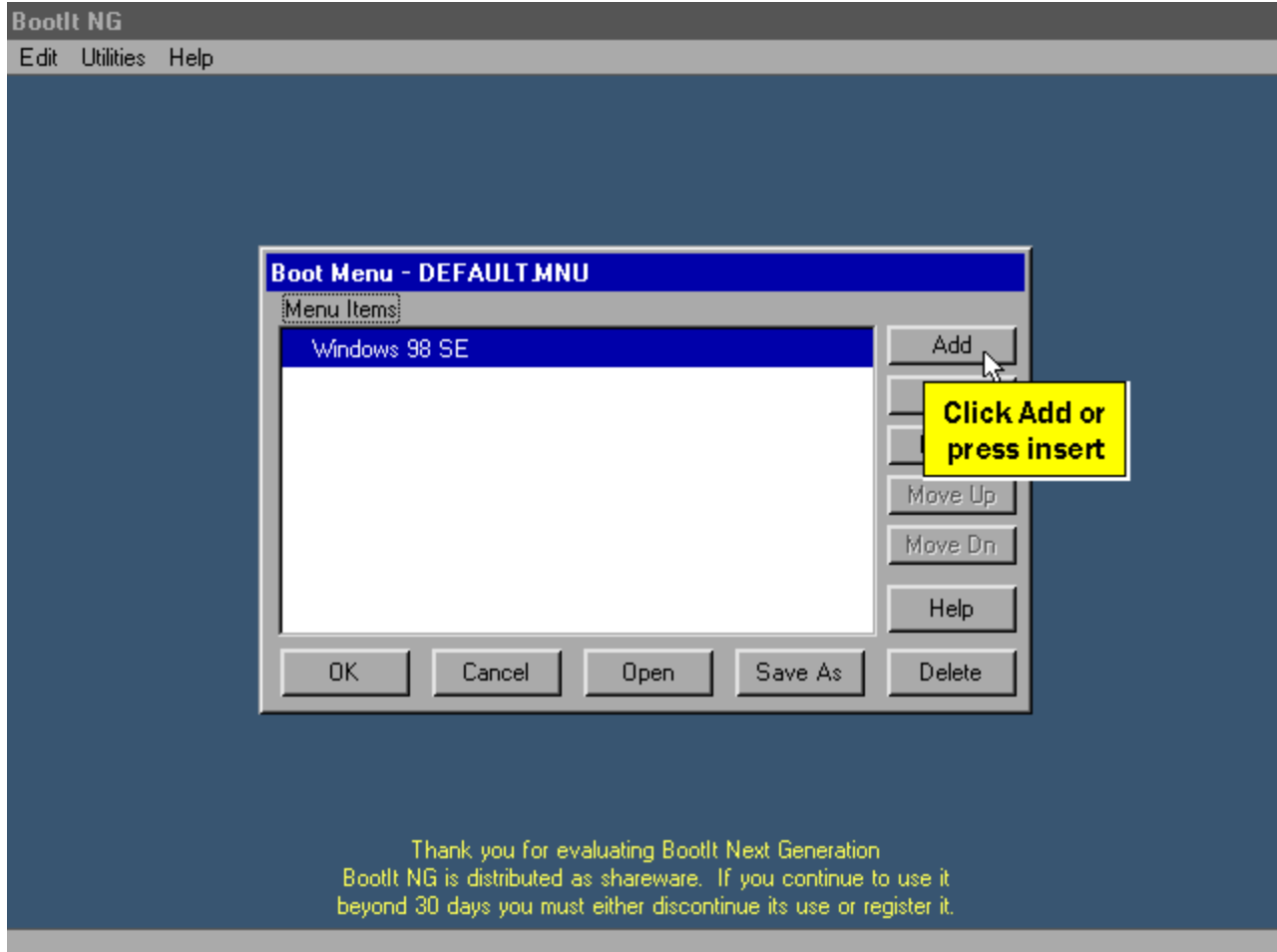

**Don't click OK yet.**

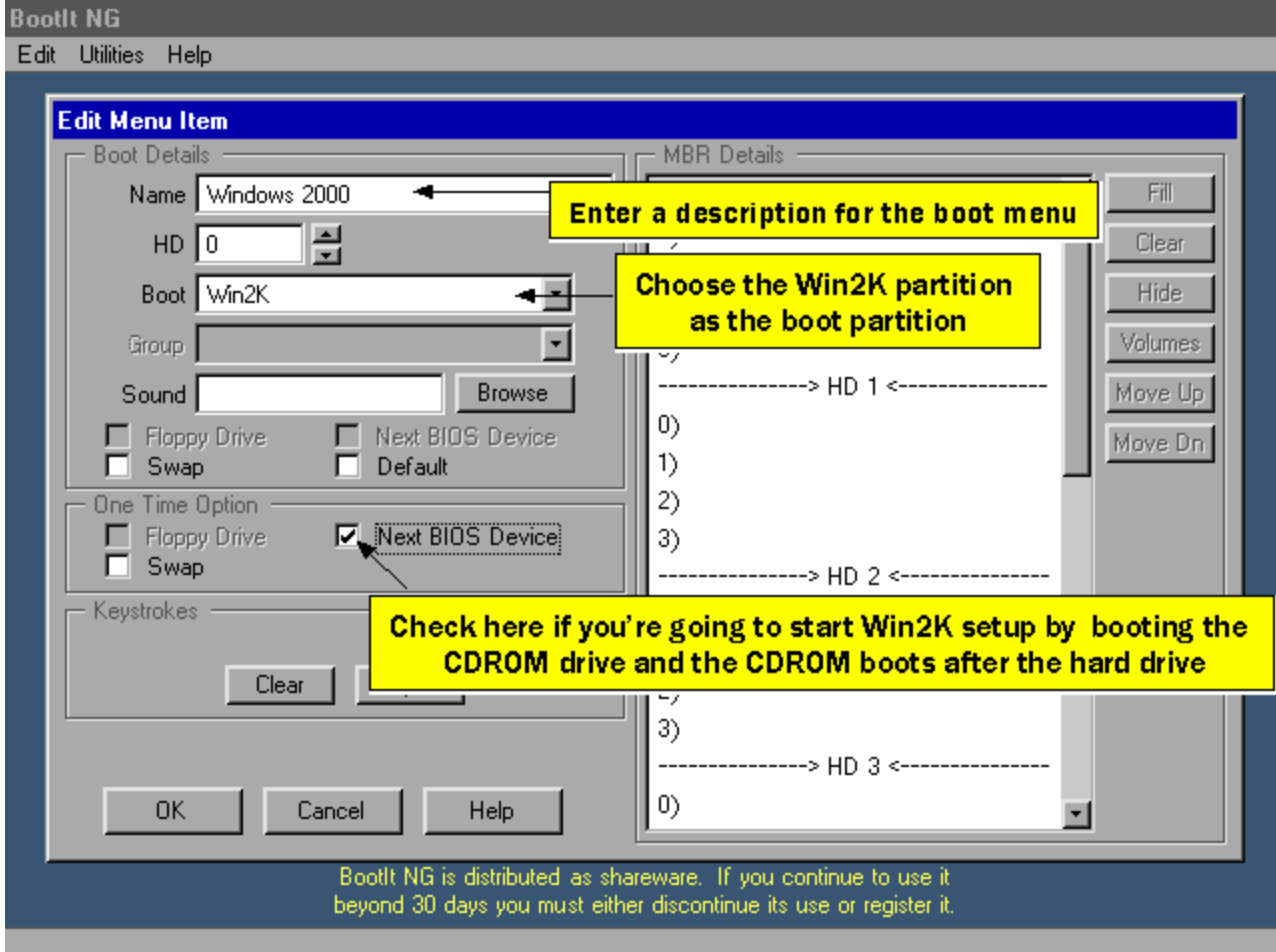

**We'll move the Win2K MBR entry because it's best to do so.**

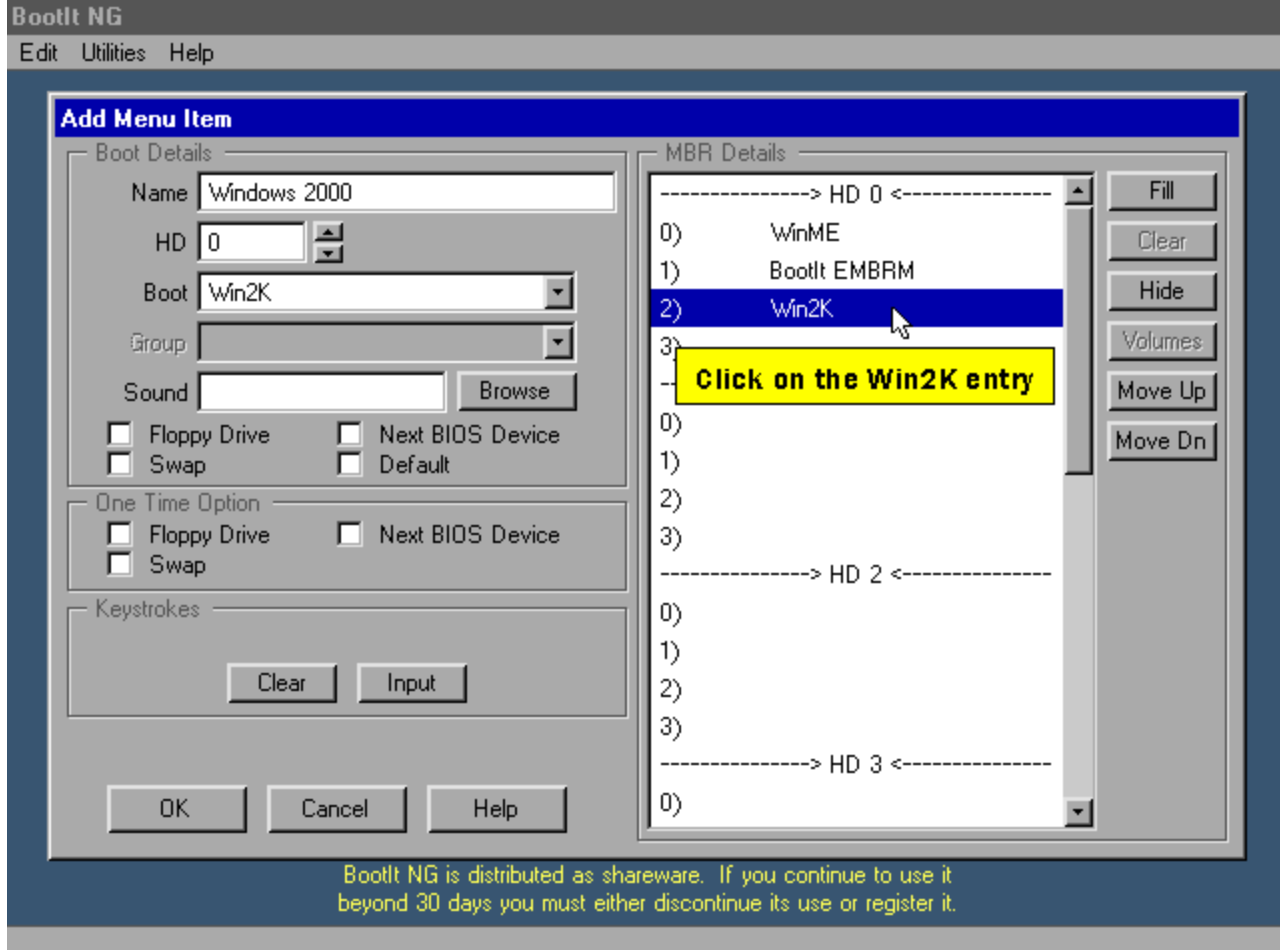

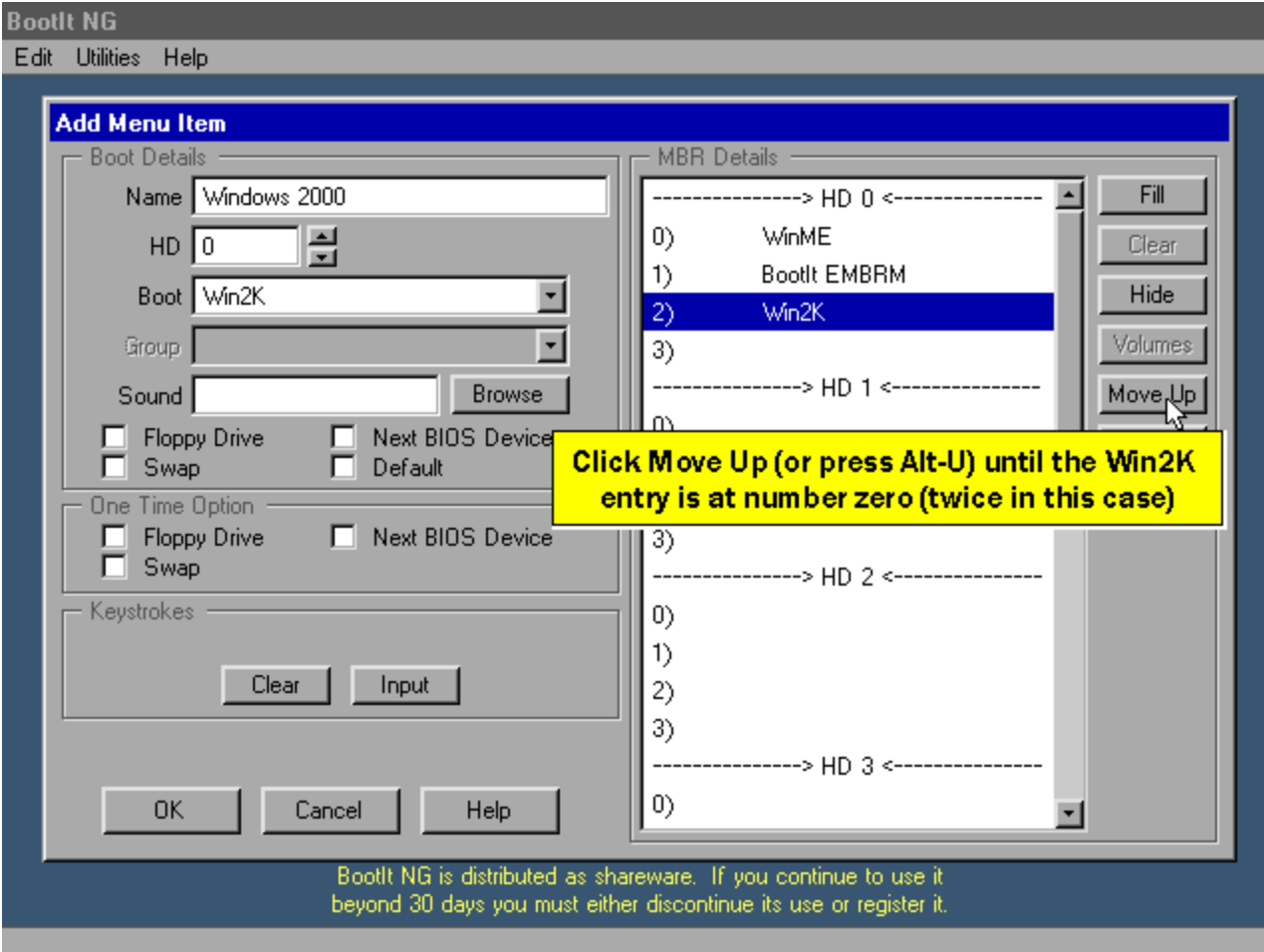

#### **We'll now hide the Win ME partition from Win 2K**

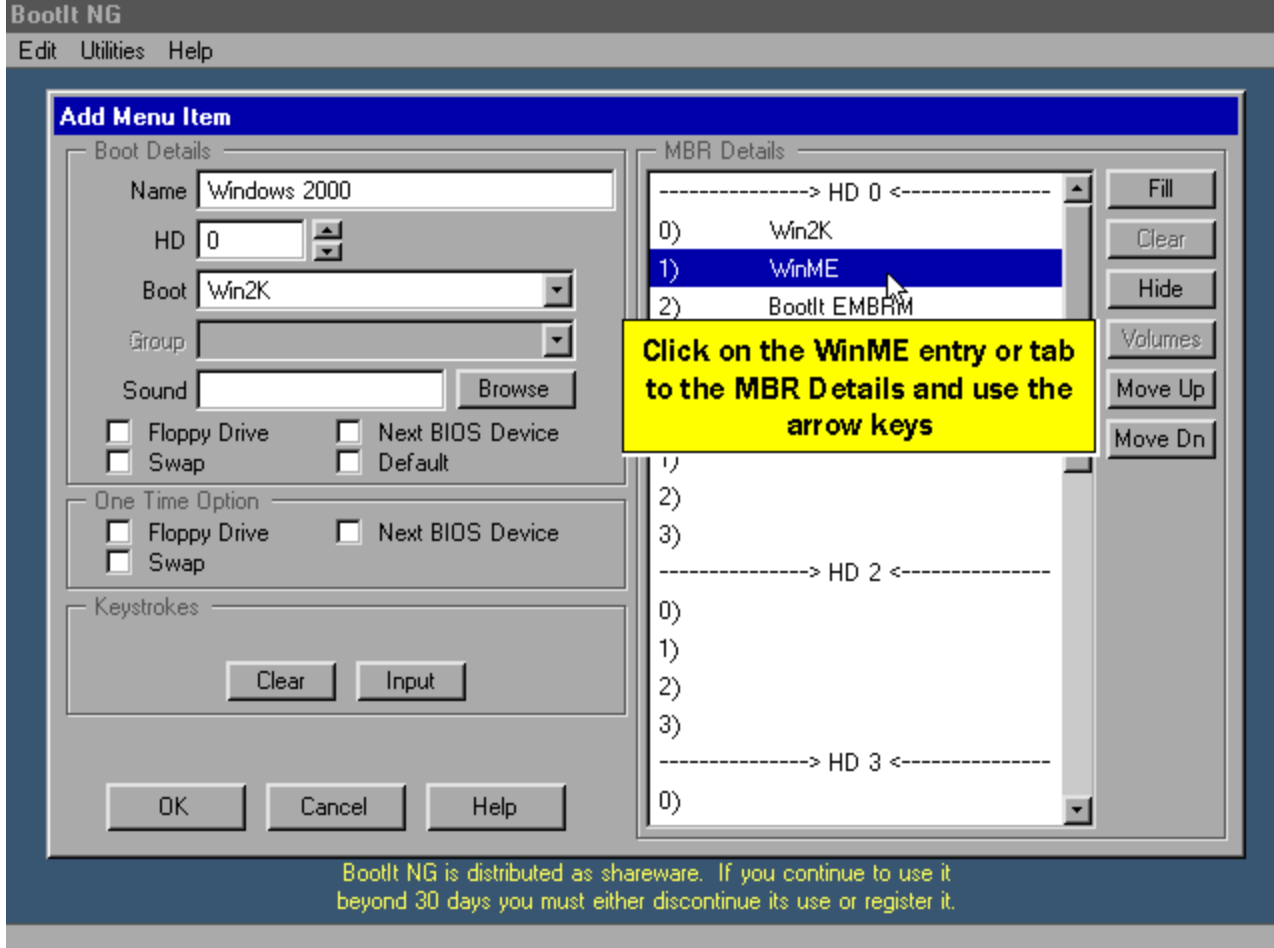

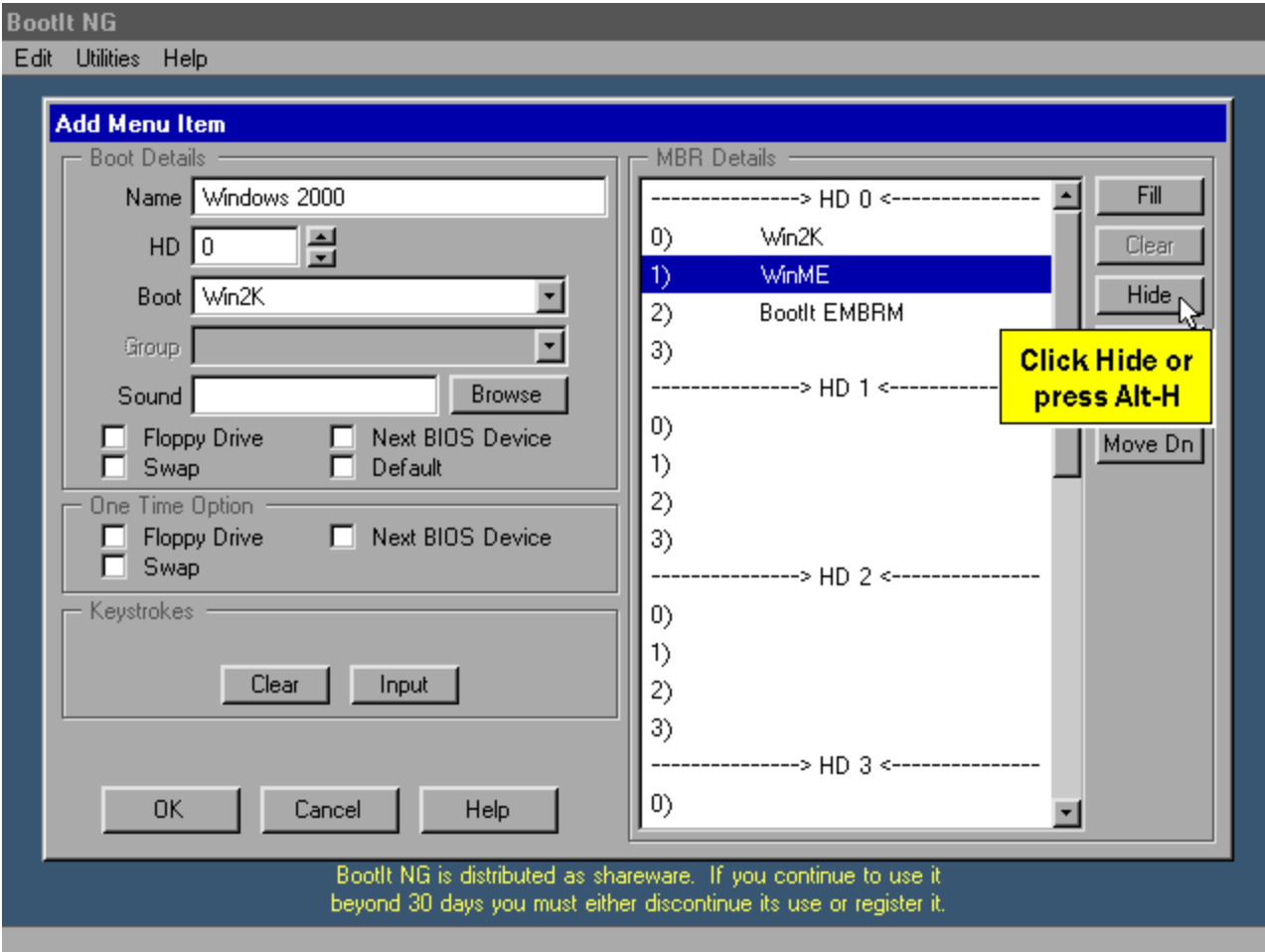

#### **We're done with the Win2K Boot Item.**

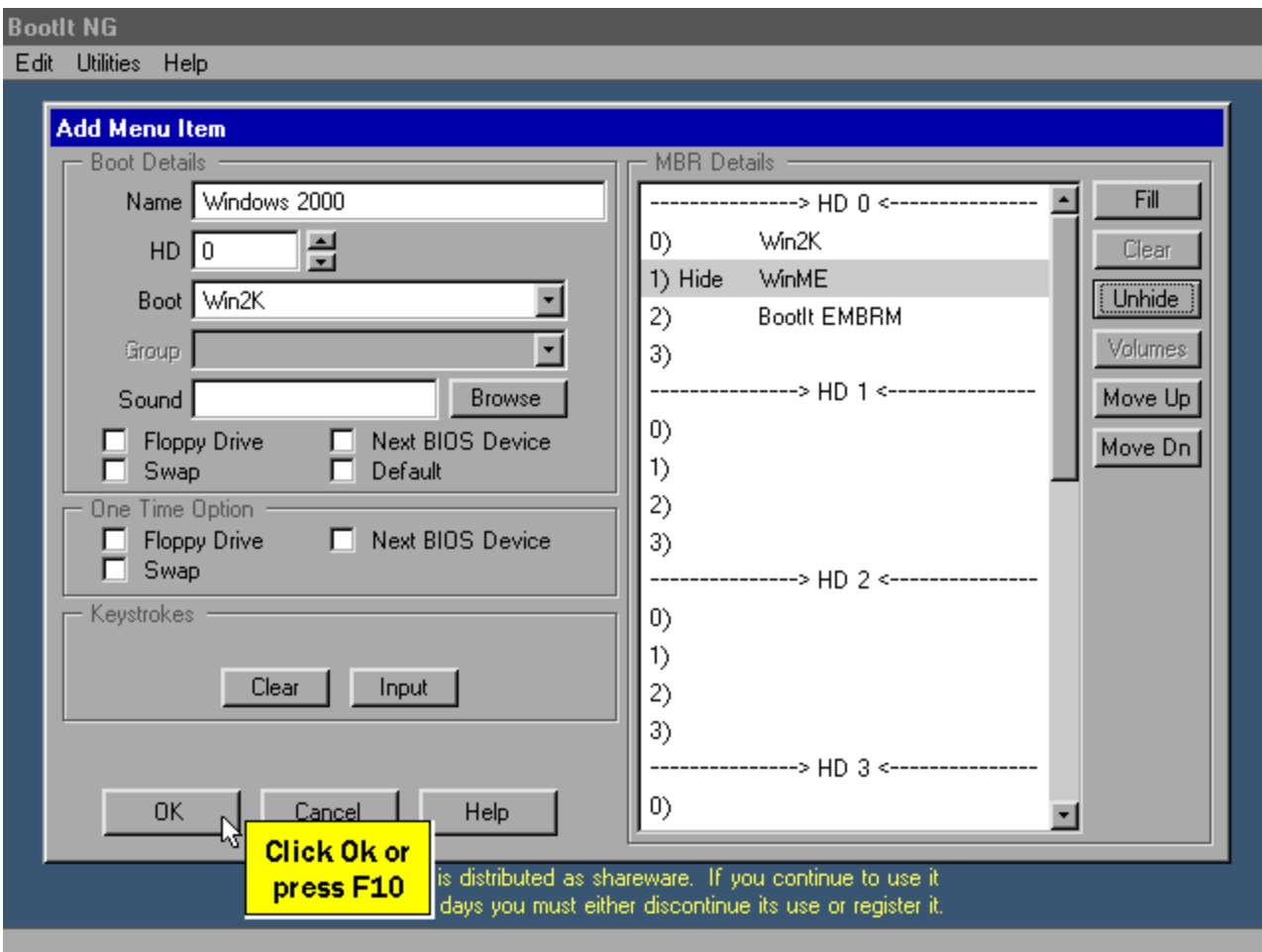

#### **Now we'll hide the Win 2K partition from Win ME**

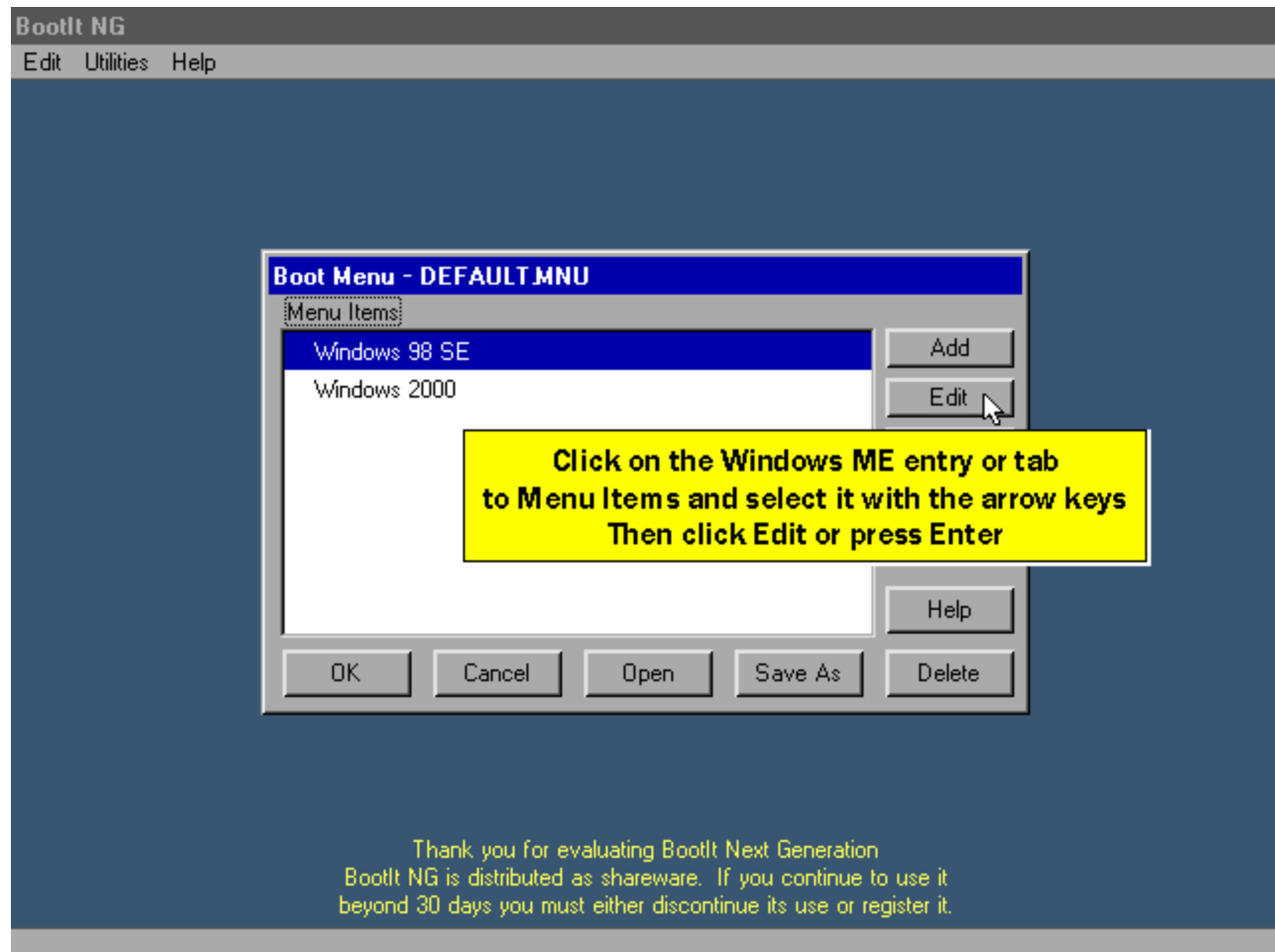

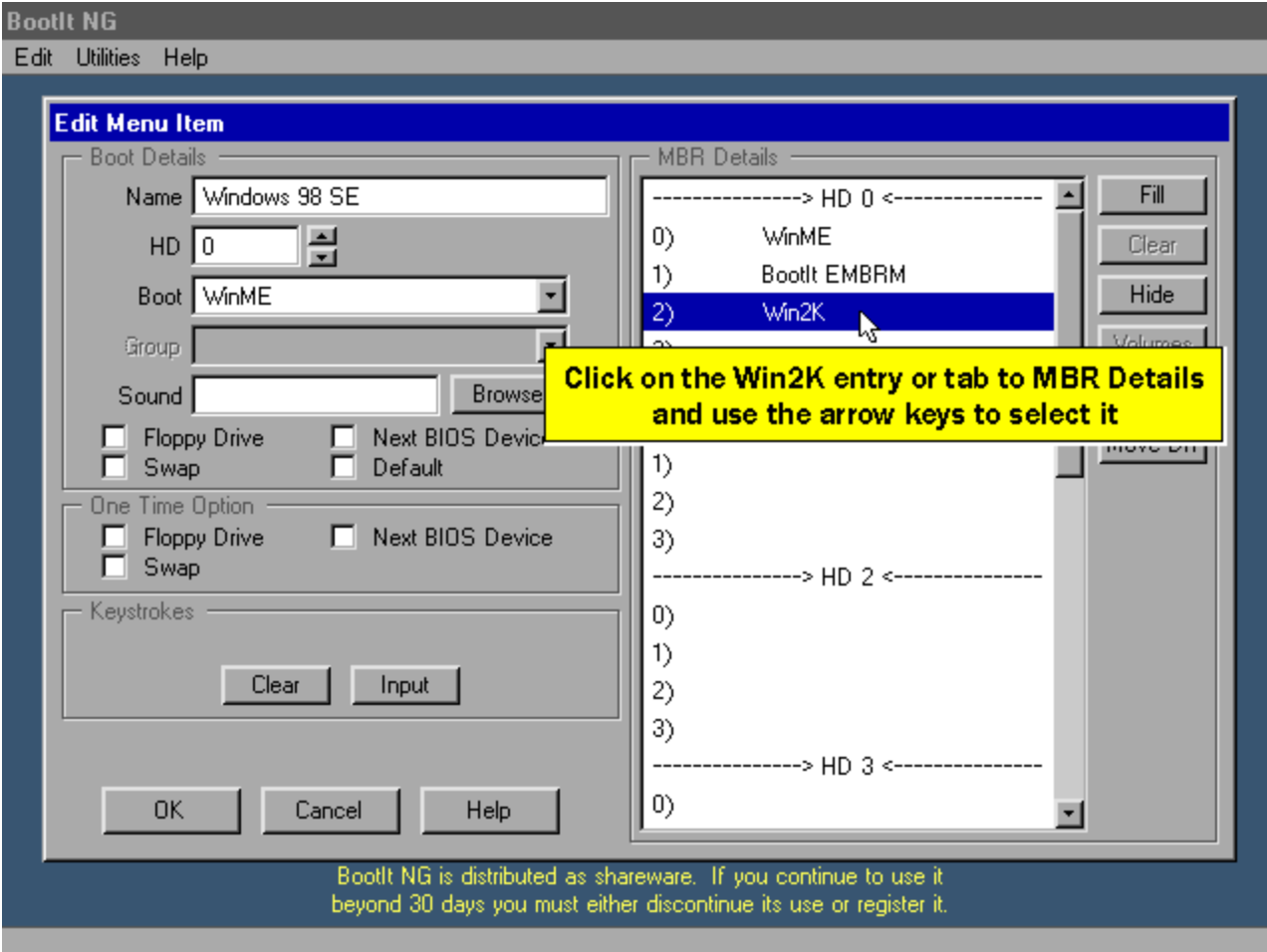

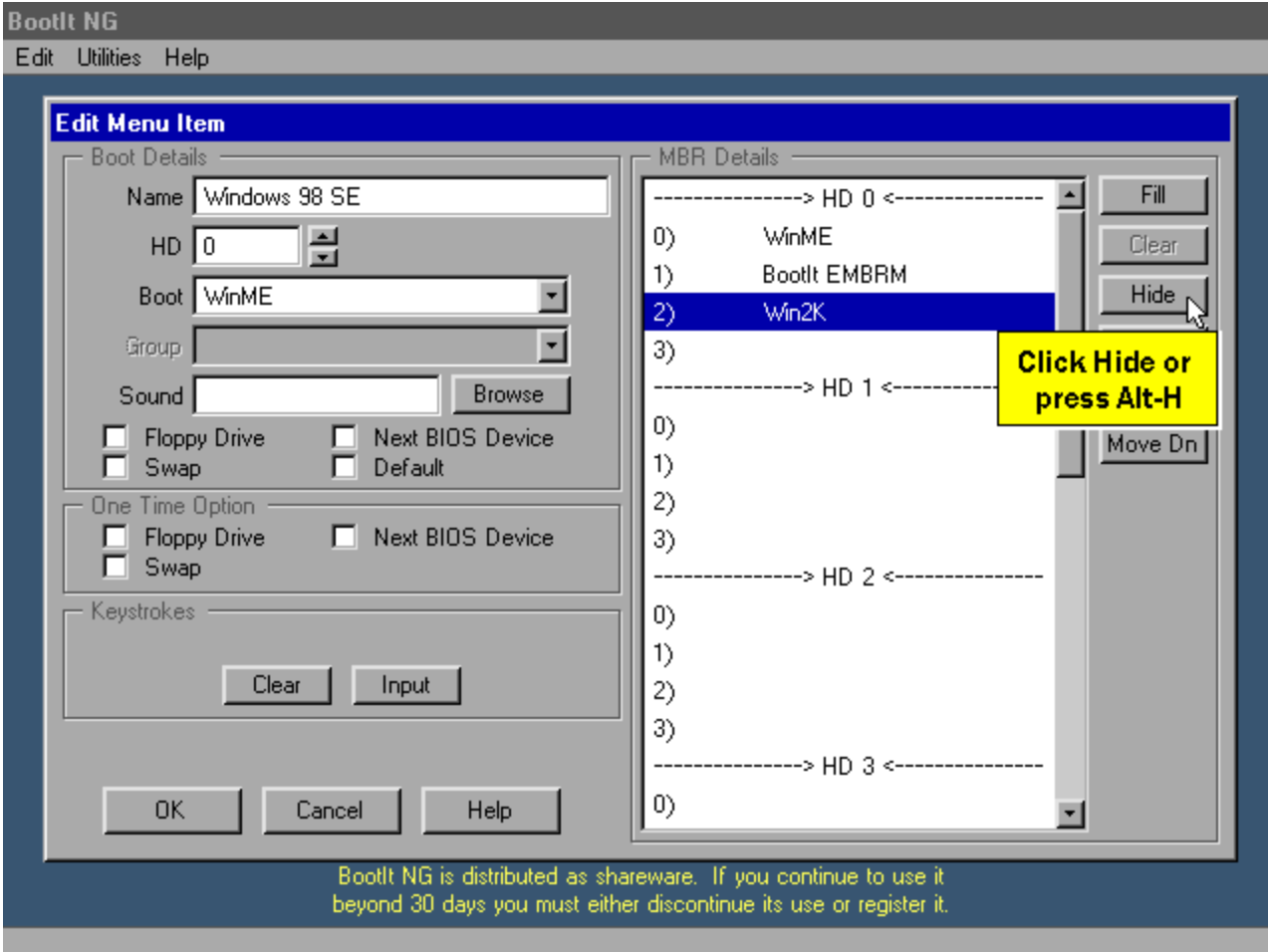

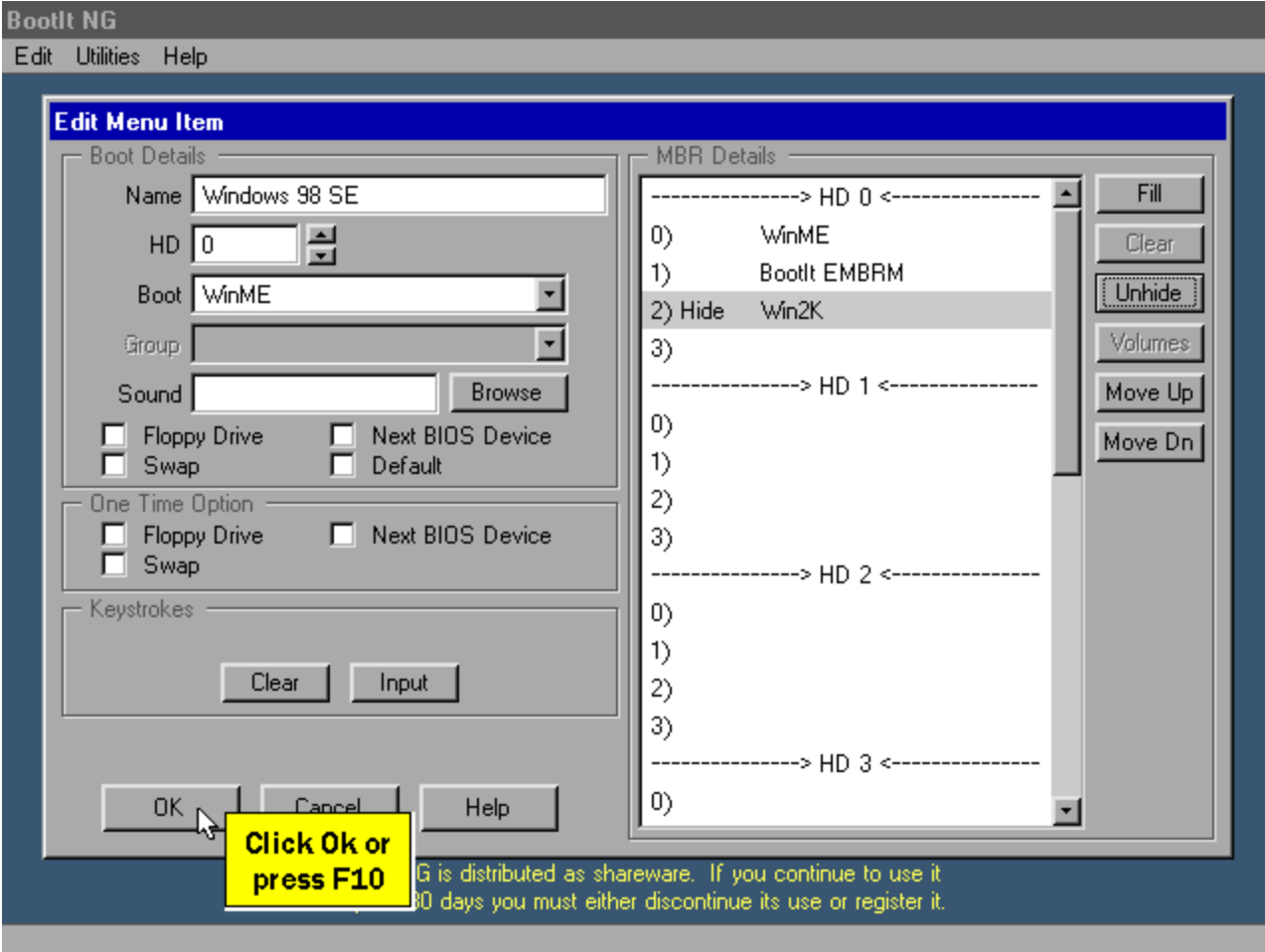

**We click okay to save the updated menu items.**

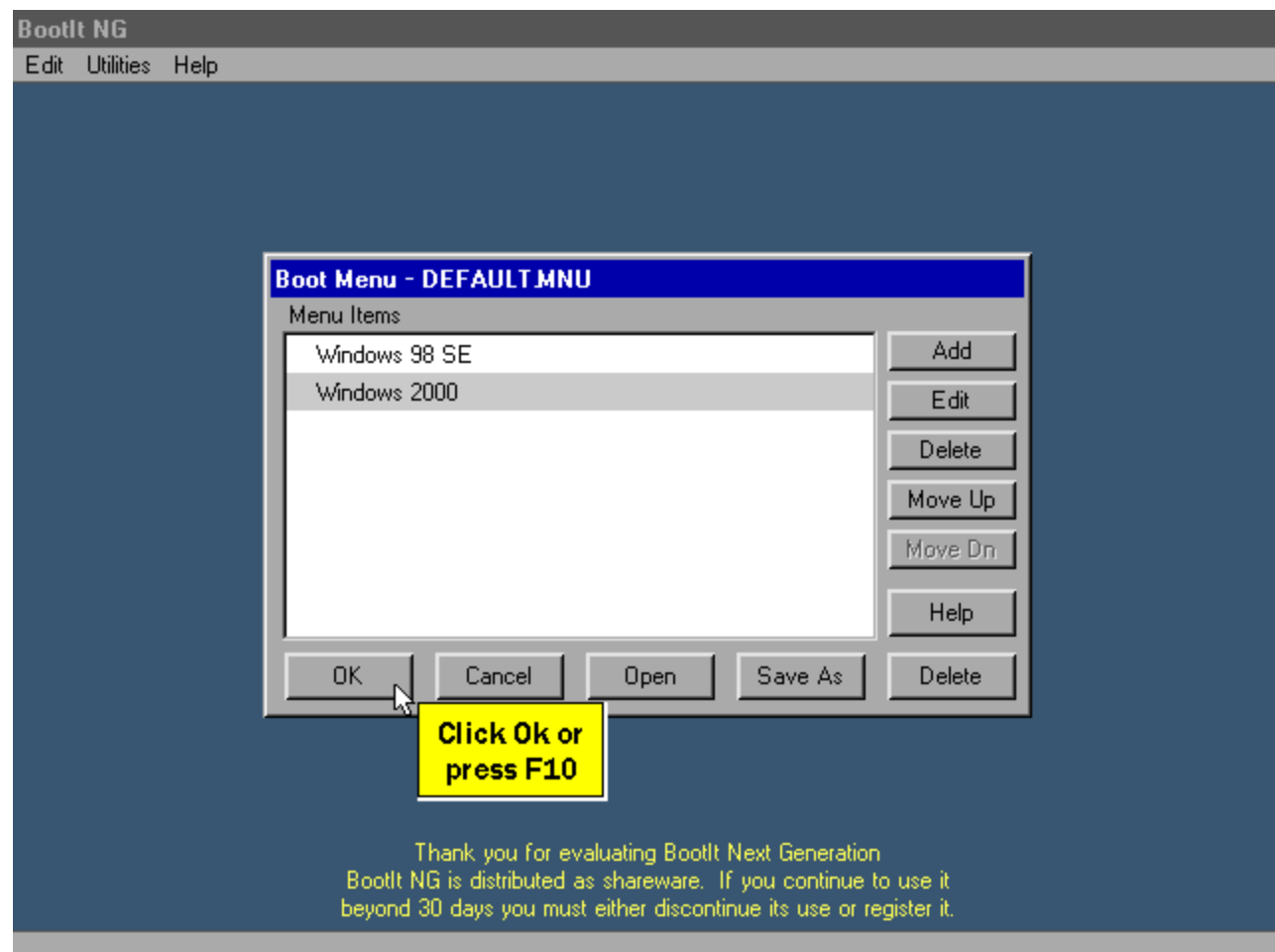

**This will return us to the boot menu.**

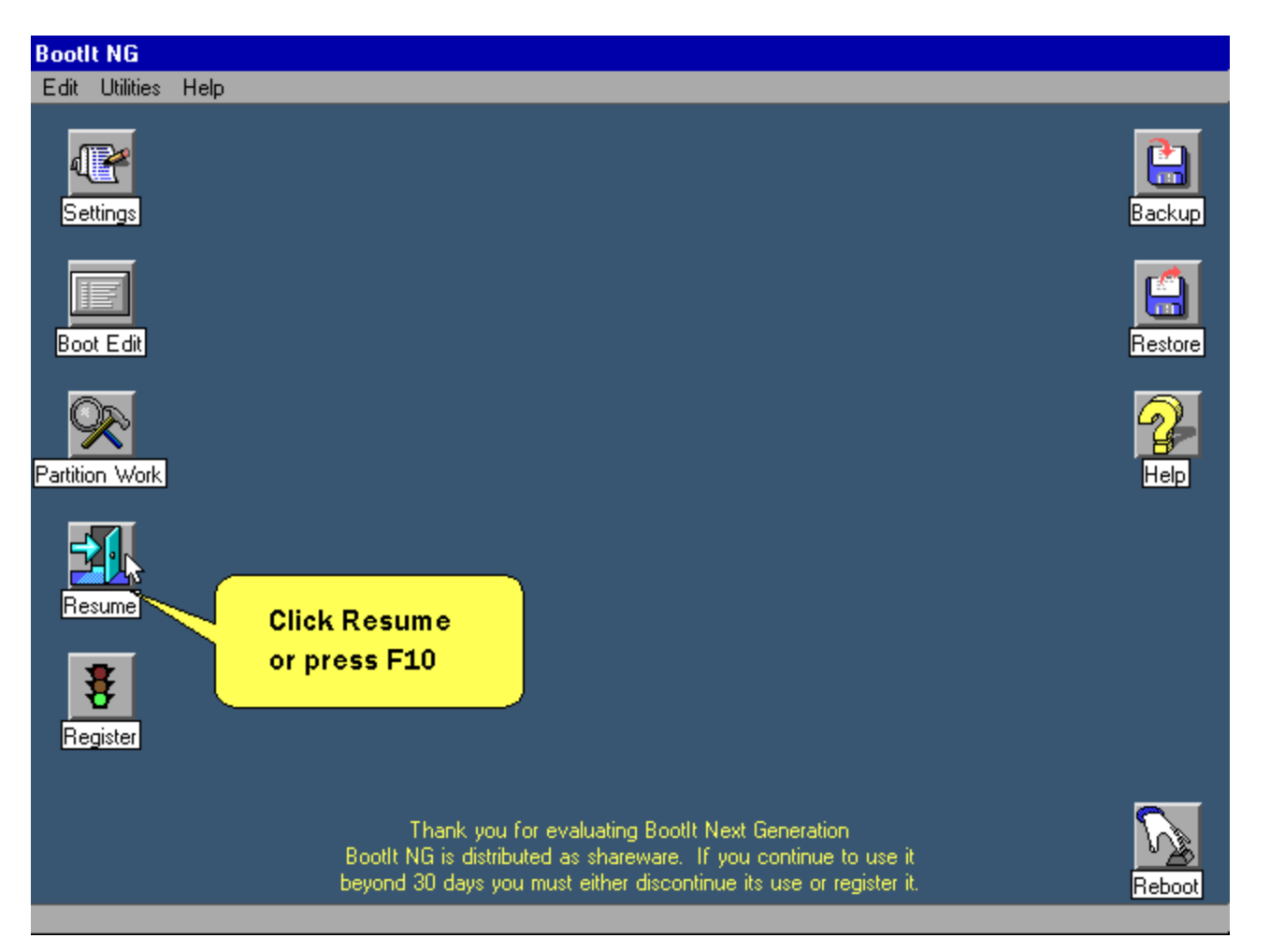

**Now it's time to install Windows 2000.**

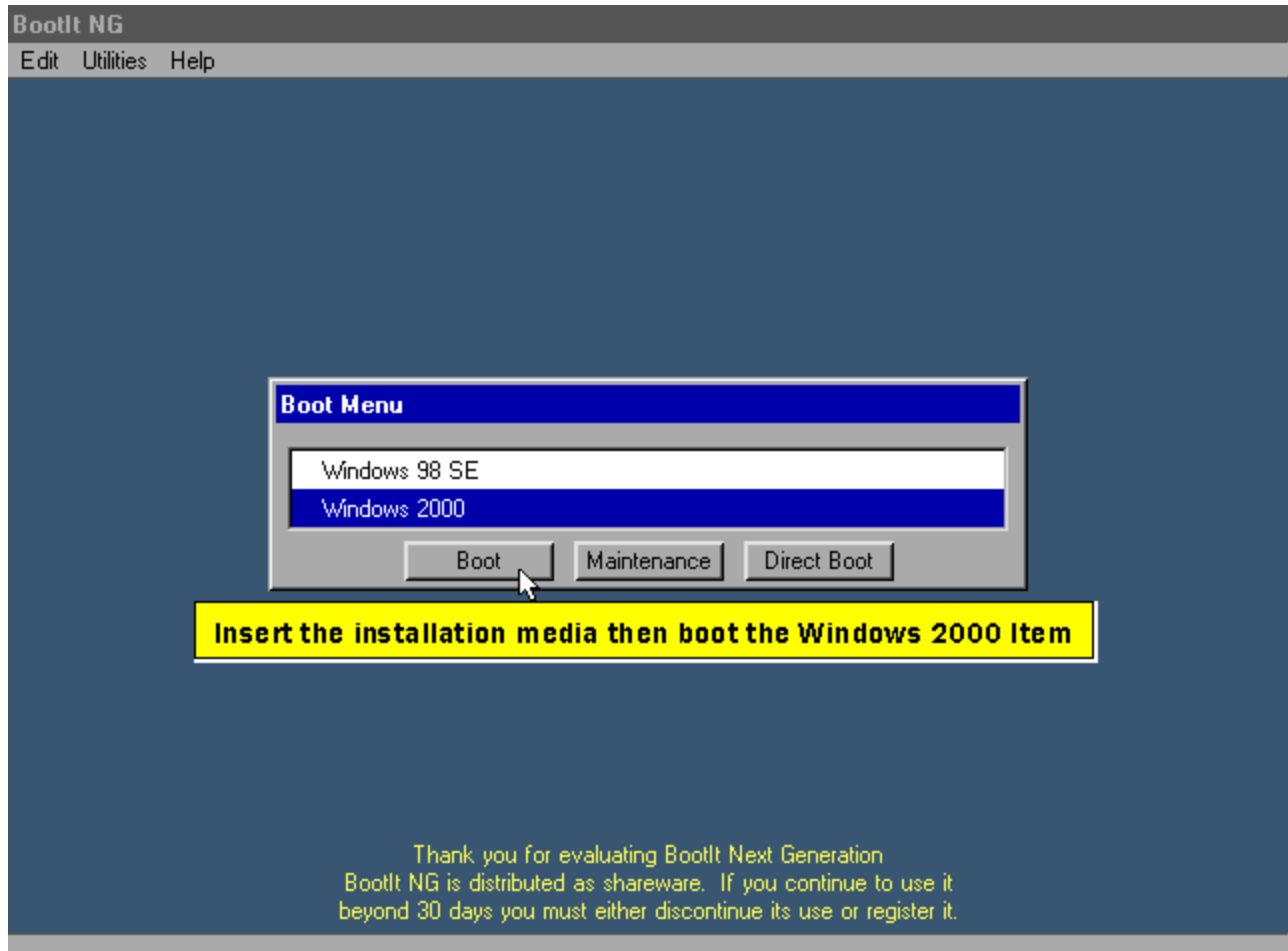

**What happens at this point depends on if you check the "Next BIOS Device" option when you created the Windows 2000 boot item or not.**

**If you did not check that option then you are presented with a black screen with gray text that says no operating system is installed on the partition. At this point you can hit any key to reboot your computer. It will boot in the order you have it set in the BIOS.**

**If you did place a check in that option then if the CD is bootable you'll get a message that says "Press any key to boot from CD...". Press a key quickly as the timeout is fairly quick.**

**After you get the installation media booted correctly click next above.**

**Now that the Windows 2000 installation media has been booted, setup starts.**

**When it comes to the point to select the installation partition, select the entry that has C: next to it (in this sample case it's the second entry) then press enter.**

**On the next step it asks what you want to do with the partition. In this case you can choose any of the options. The difference between "formatting as" and "convert to" is that formatting will delete anything on the partition and convert won't.**

**Now you can simply complete the Windows 2000 installation. The system will reboot at least once during**  installation. Simply select the Windows 2000 entry from the Bootlt NG Boot Menu until the installation is **complete.**

**Tip: If Windows 2000 shows its OS loader menu after installation is complete, then see the help/info page for instructions on how to remove them.**

**This concludes the tutorial.**